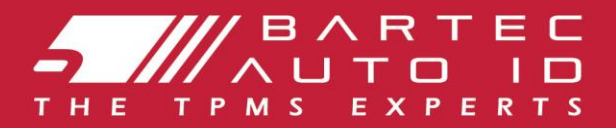

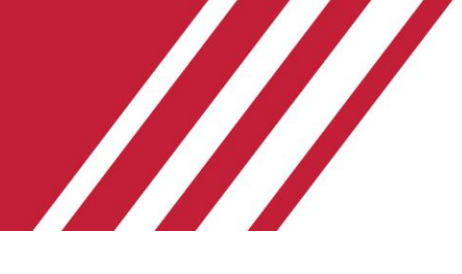

### **ALCAR TECH350 Narzędzie do monitorowania ciśnienia w oponach**

# Instrukcja obsługi

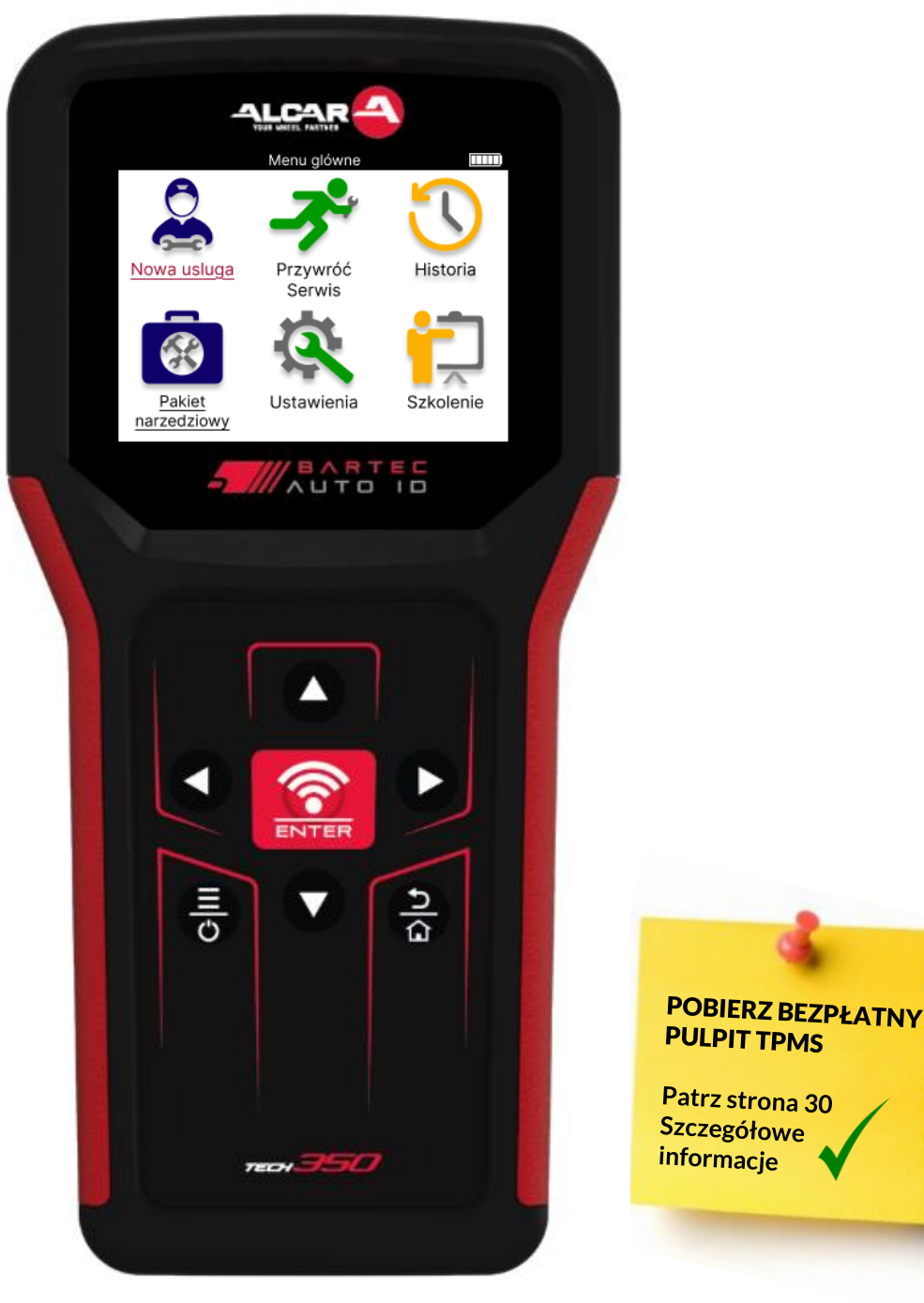

**Bartec Auto ID Ltd. MARZEC 2025 V4.1**

### **PRZEDMOWA**

<span id="page-1-0"></span>Dziękujemy za wybranie TECH350. Ten podręcznik pomoże Ci uruchomić narzędzie i wyjaśni, jak w pełni wykorzystać wszystkie jego wspaniałe funkcje.

#### **UPEWNIJ SIĘ, ŻE TWOJE NARZĘDZIE JEST W PEŁNI NAŁADOWANE PRZED PIERWSZYM UŻYCIEM I PRZED REJESTRACJĄ.**

Jeśli potrzebujesz dalszej pomocy, odwiedź strony pomocy technicznej na naszej stronie internetowej pod adresem www.bartecautoid.com

# **SPISTREŚCI**

<span id="page-2-0"></span>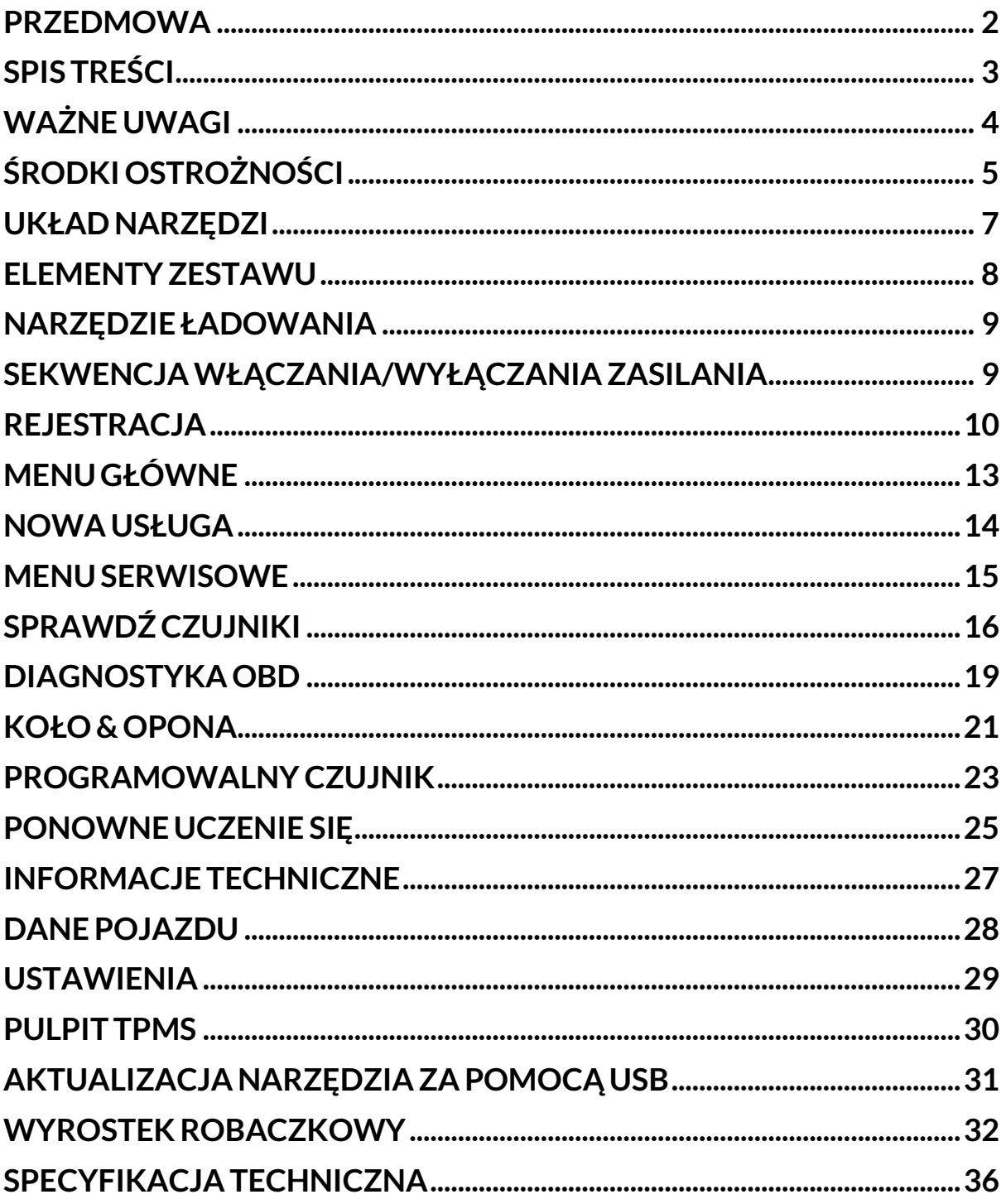

# **WAŻNE UWAGI**

### <span id="page-3-0"></span>**DEFINICJE BEZPIECZEŃSTWA**

Dla własnego bezpieczeństwa należy przestrzegać wszystkich komunikatów **o niebezpieczeństwie**, **ostrzeżeniach**, **ważnych** i **uwagach**. Te komunikaty dotyczące bezpieczeństwa mają następującą formę

 **ZAGROŻENIE: Oznacza, że możesz ryzykować utratę życia. UWAGA: Oznacza to, że możesz ryzykować możliwe obrażenia ciała.**

**UWAGA:** Oznacza ryzyko uszkodzenia pojazdu lub narzędzia.

Te komunikaty dotyczące bezpieczeństwa dotyczą sytuacji, których Bartec jest świadomy. Bartec nie może znać, oceniać i doradzać w zakresie wszystkich możliwych zagrożeń. Musisz mieć pewność, że żadne warunki lub procedury serwisowe, z którymi się spotkasz, nie zagrażają Twojemu bezpieczeństwu osobistemu.

### **PRAWO AUTORSKIE**

Żadna część niniejszej instrukcji nie może być powielana, przechowywana w systemie wyszukiwania ani przekazywana w jakiejkolwiek formie lub za pomocą jakichkolwiek środków, elektronicznych, mechanicznych, fotokopiowania, nagrywania lub w inny sposób, bez uprzedniej pisemnej zgody firmy Bartec.

### **ZRZECZENIE SIĘ**

Wszystkie informacje, ilustracje i specyfikacje zawarte w niniejszej instrukcji technicznej są oparte na najnowszych informacjach dostępnych w momencie publikacji. Zastrzegamy sobie prawo do wprowadzania zmian w dowolnym momencie bez obowiązku powiadamiania jakiejkolwiek osoby lub organizacji o takich poprawkach lub zmianach. Ponadto Bartec nie ponosi odpowiedzialności za błędy zawarte w dostarczaniu, wykonywaniu lub korzystaniu z tego materiału.

# **ŚRODKI OSTROŻNOŚCI**

<span id="page-4-0"></span>Przeczytaj uważnie instrukcję instalacji, obsługi i konserwacji zawartą w instrukcji obsługi. Nie pozwalaj osobom niewykwalifikowanym na korzystanie z tego sprzętu. Zapobiegnie to obrażeniom osób i uszkodzeniom sprzętu.

Miejsce pracy musi być suche, dostatecznie oświetlone i dobrze wentylowane. Nie zapominaj, że wdychanie tlenku węgla (bezwonnego) może być bardzo niebezpieczne, a nawet śmiertelne.

### **PODCZAS PRACY PRZY POJEŹDZIE**

- Nosić odpowiednią odzież i zachowywać się w taki sposób, aby zapobiec wypadkom przy pracy.
- Przed uruchomieniem sprawdź, czy dźwignia zmiany biegów znajduje się w położeniu neutralnym (lub w położeniu PARK (P), jeśli skrzynia biegów jest automatyczna), zaciągnij hamulec ręczny i sprawdź, czy koła są całkowicie zablokowane.
- Nie pal ani nie używaj otwartego ognia podczas pracy przy pojeździe.
- Noś okulary ochronne, aby chronić oczy przed brudem, kurzem lub odpryskami metalu.

### **UTYLIZACJA SPRZĘTU**

- Nie wyrzucaj tego sprzętu jako różnych odpadów stałych, ale umów się na ich selektywną zbiórkę.
- Ponowne użycie lub prawidłowy recykling sprzętu elektronicznego (EEE) jest ważny dla ochrony środowiska i zdrowia ludzkiego.
- Zgodnie z dyrektywą europejską WEEE 2012/16/UE dostępne są specjalne punkty utylizacji zużytego sprzętu elektrycznego i elektronicznego.
- Administracja publiczna i producenci sprzętu elektrycznego i elektronicznego są zaangażowani w ułatwianie ponownego użycia i odzysku zużytego sprzętu elektrycznego i elektronicznego poprzez działania w zakresie zbiórki i stosowanie odpowiednich ustaleń dotyczących planowania.
- Nieuprawniona utylizacja zużytego sprzętu elektrycznego i elektronicznego jest karana odpowiednimi karami.

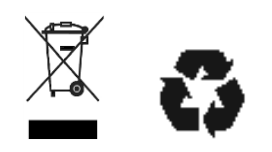

### **UTYLIZACJA BATERII**

TECH350 zawiera akumulator litowo-polimerowy, który jest dostępny dla użytkownika.

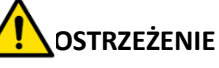

- Ryzyko pożaru lub wybuchu w przypadku wymiany baterii na baterię niewłaściwego typu
- Baterie należy poddać recyklingowi lub odpowiednio zutylizować. Nie wyrzucaj baterii w ramach normalnej utylizacji śmieci.
- Nie wrzucaj baterii do otwartego ognia.

### **PRAWIDŁOWE KORZYSTANIE Z NARZĘDZIA**

- Nie wystawiaj narzędzia na nadmierną wilgoć.
- Nie używaj narzędzia w pobliżu źródeł ciepła lub emisji zanieczyszczeń (kuchenki, piekarniki itp.).
- Nie upuszczaj narzędzia.
- Nie dopuszczaj do kontaktu narzędzia z wodą lub innymi płynami.
- Nie otwieraj narzędzia ani nie próbuj wykonywać czynności konserwacyjnych lub naprawczych na jakichkolwiek częściach wewnętrznych.
- Zaleca się zachowanie opakowania i ponowne jego użycie, jeśli narzędzie zostanie przeniesione w inne miejsce.

### **PODCZAS KORZYSTANIA Z NARZĘDZIA PAMIĘTAJ:**

Nie narażaj narzędzia na zakłócenia magnetyczne lub elektryczne.

### **ODBIÓR, KONSERWACJA I GWARANCJA:**

*Sprawdź narzędzie po dostarczeniu. Uszkodzenia powstałe podczas transportu nie są objęte gwarancją. Bartec nie ponosi odpowiedzialności za szkody materialne lub cielesne wynikające z niewłaściwego użytkowania produktu, niekonserwacji lub niewłaściwych warunków przechowywania. Bartec prowadzi szkolenia dla klientów pragnących zdobyć wiedzę niezbędną do prawidłowego korzystania z jego produktów.*

*Tylko personel upoważniony przez Bartec jest upoważniony do dokonywania wszelkich napraw, które mogą być konieczne. To narzędzie jest objęte gwarancją na wszelkie wady produkcyjne przez 12 miesięcy od daty wystawienia faktury (części i robocizna) tylko wtedy, gdy produkt był prawidłowo używany. Numer seryjny musi być czytelny, a dowód zakupu musi zostać zachowany do okazania na żądanie.*

#### **Bartec Auto ID Ltd**

**Unit 9 Redbrook Business Park Wilthorpe Road Barnsley S75 1JN +44 (0) 1226 770581**

# **UKŁAD NARZĘDZI**

<span id="page-6-0"></span>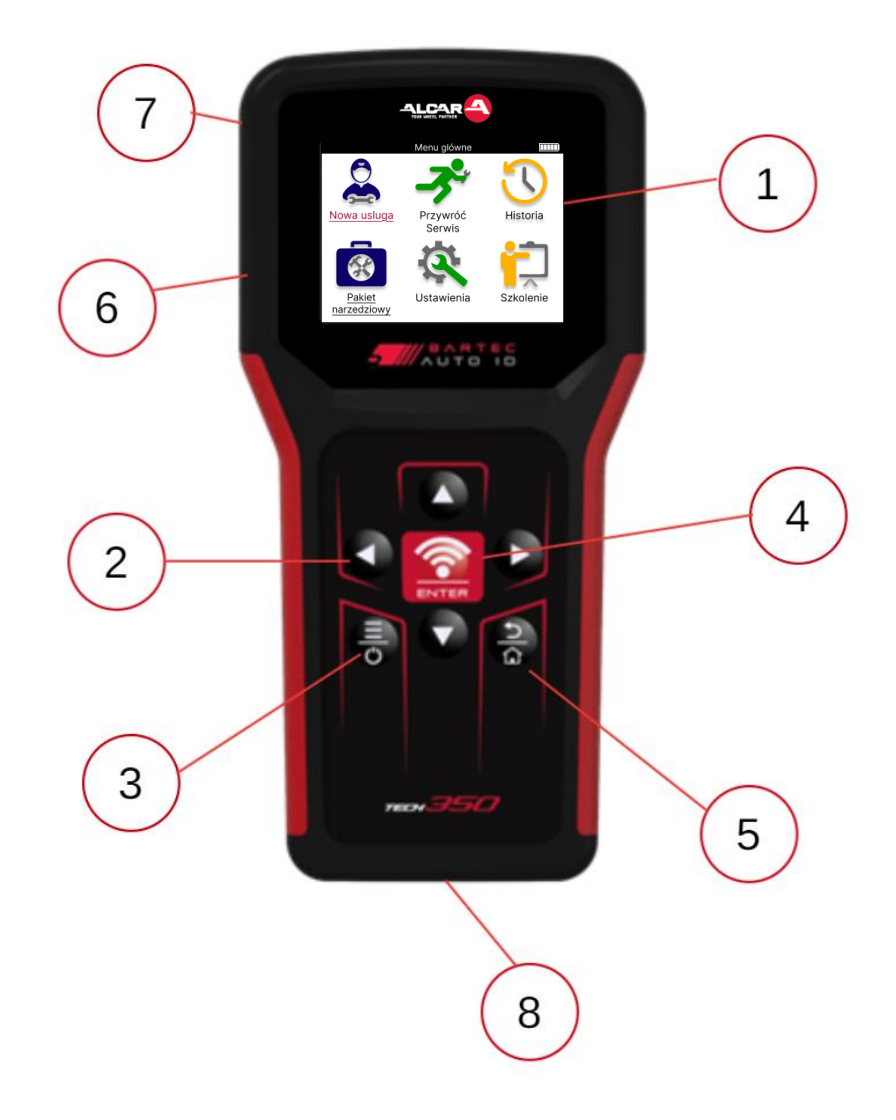

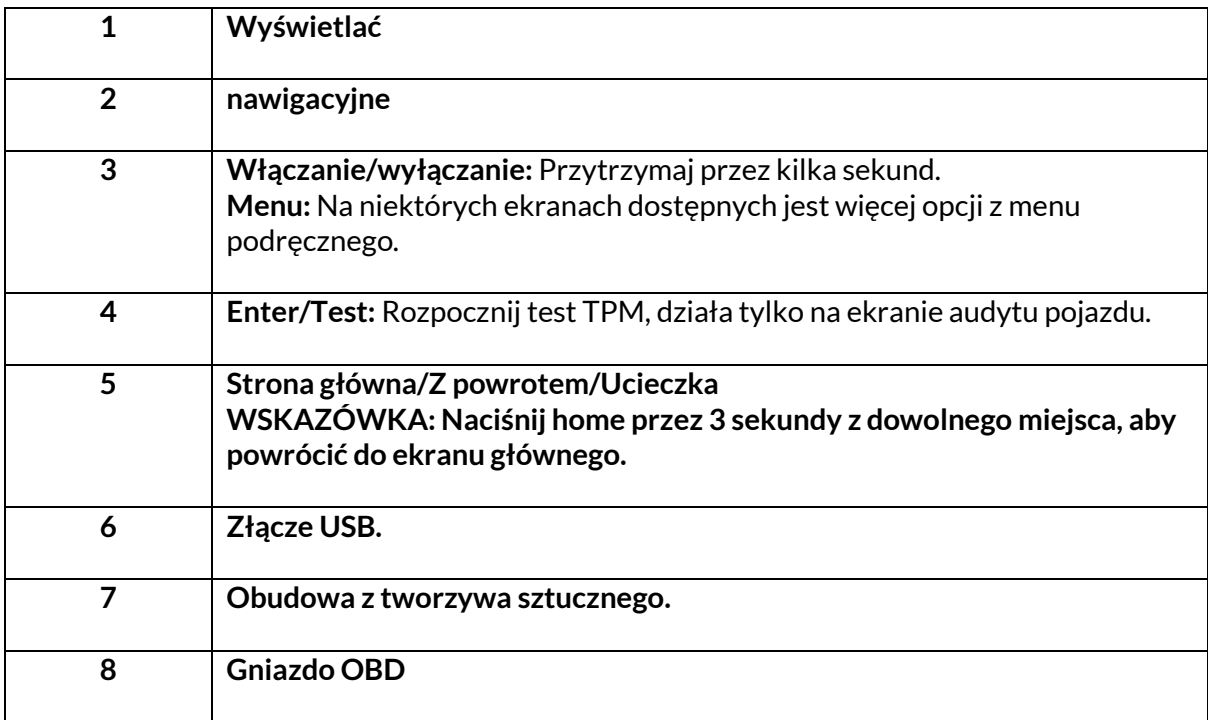

### **ELEMENTYZESTAWU**

<span id="page-7-0"></span>Zestaw **TECH350** w skrzynce narzędziowej zawiera:

- TECH350 Narzędzie do aktywacji TPMS
- OBD
- Przewód USB

#### **IDENTYFIKACJA ELEMENTÓW I FUNKCJI ZESTAWU**

Narzędzie TECH350 jest zasilane bateryjnie i generuje pole magnetyczne o niskiej częstotliwości, które aktywuje czujniki opon. Odbiera sygnały radiowe UHF z czujników opon zwykle na częstotliwości 434 MHz.

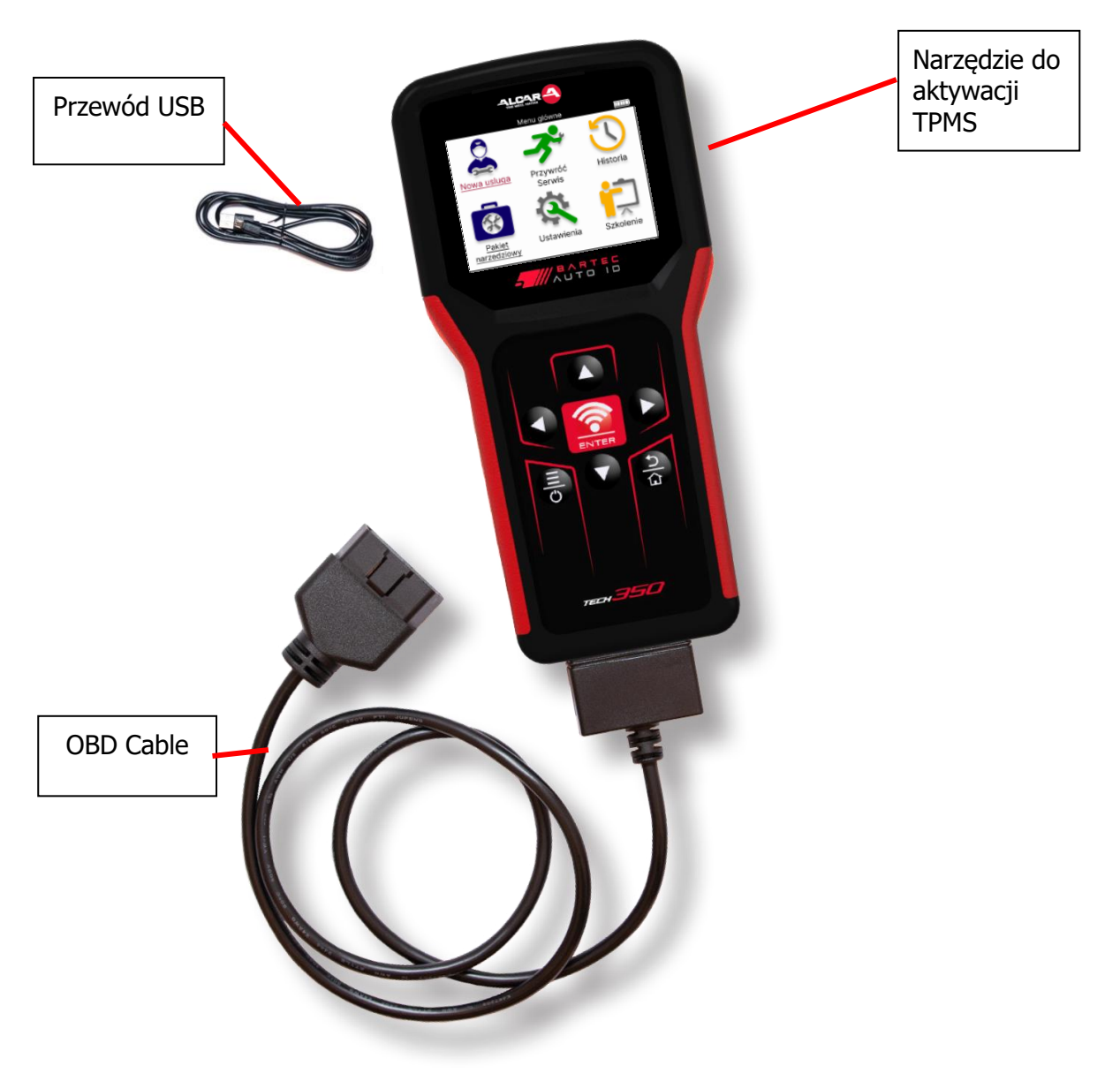

# **NARZĘDZIE ŁADOWANIA**

<span id="page-8-0"></span>TECH350 jest dostarczany z minimalnie naładowaną baterią. Zaleca się, aby narzędzie było ładowane 2+ godziny przed pierwszym użyciem. Aby uzyskać optymalną wydajność, zawsze utrzymuj go wystarczająco naładowanym.

TECH350 wskaże, kiedy bateria ma niski poziom naładowania, a ikona baterii zmieni kolor z białego na czerwony. Gdy w akumulatorze nie ma wystarczającej ilości energii, TECH350 zapisze wszystkie dane modułu TPM, a następnie wyłączy się.

Do ładowania tego narzędzia należy używać wyłącznie zasilacza lub USB dołączonego do zestawu narzędzi TECH350. Użycie niezatwierdzonych zasilaczy może go uszkodzić i unieważnić gwarancję na narzędzie.

### <span id="page-8-1"></span>**SEKWENCJAWŁĄCZANIA/WYŁĄCZANIA ZASILANIA**

Naciśnij i przytrzymaj przycisk zasilania przez dwie sekundy, aby włączyć narzędzie. Aby wyłączyć narzędzie, naciśnij i przytrzymaj przycisk zasilania przez trzy sekundy. Automatyczne wyłączanie następuje po 10 minutach bezczynności. Można to zmienić w menu Ustawienia.

Urządzenie włącza się automatycznie, gdy używana jest ładowarka lub port USB – automatyczne wyłączanie nie działa. Narzędzie nie może być używane, gdy jest podłączone.

# **REJESTRACJA**

<span id="page-9-0"></span>Rejestracja umożliwia powiadamianie o aktualizacjach oprogramowania oraz możliwość pobierania plików aktualizacyjnych do narzędzia. Po utworzeniu konta w TPMS Desktop narzędzie zostanie zarejestrowane na tym koncie, a najnowsze dostępne aktualizacje zostaną pobrane.

Po pierwszym włączeniu narzędzie wyświetli następujący ekran:

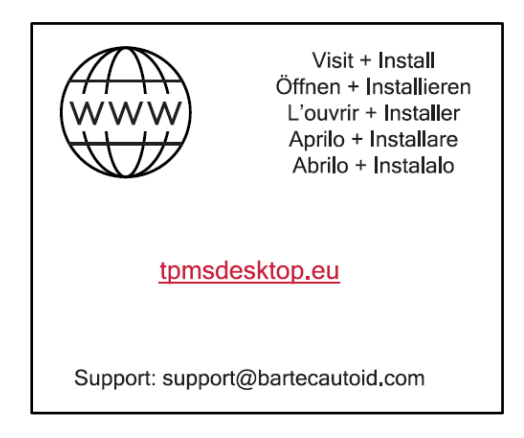

Aby zarejestrować narzędzie, przejdź do pulpitu Bartec TPMS pod adresem tpmsdesktop.eu na komputerze.

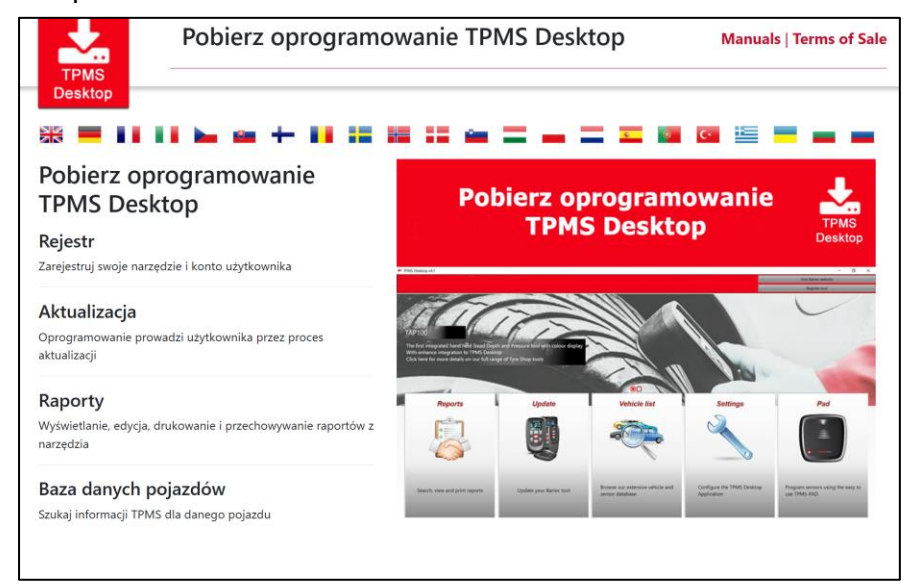

Pobierz oprogramowanie TPMS Desktop, a następnie zainstaluj je za pomocą "setup.exe". Gdy pulpit TPMS zostanie załadowany po raz pierwszy, zostanie wyświetlony następujący ekran:

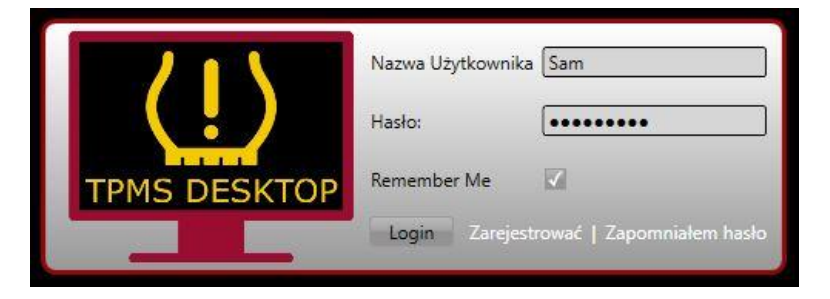

Wybierz opcję "Zarejestruj się", aby utworzyć nowe konto. Zostanie wyświetlony następujący ekran:

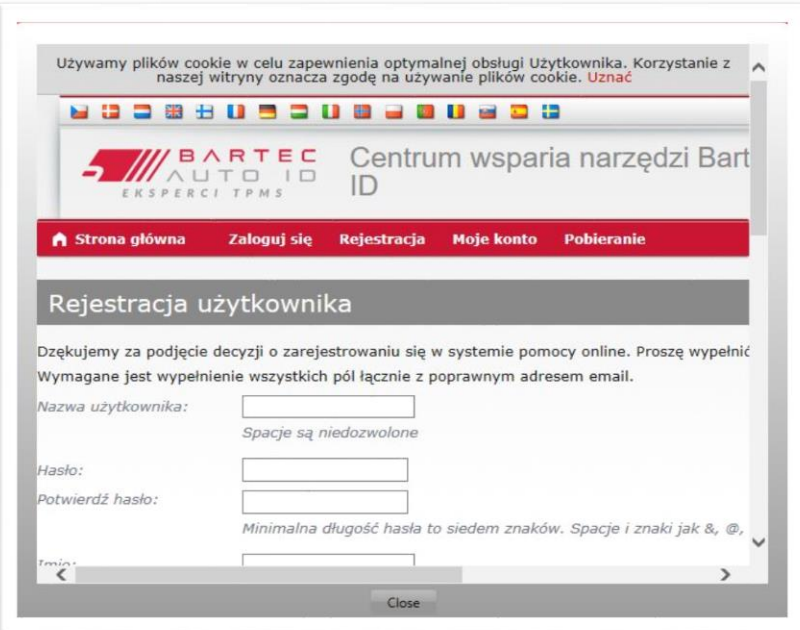

Ważne jest, aby wypełnić wszystkie pola całkowicie i dokładnie. Informacje te pomogą firmie Bartec pozostać w kontakcie w sprawie aktualizacji i innych ważnych informacji o TPMS. Wybierz nazwę użytkownika (bez spacji) i hasło.

Jeśli szczegóły zostaną zaakceptowane, zostanie wyświetlony następujący komunikat:

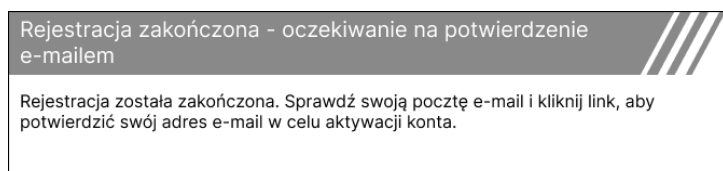

#### Następujący e-mail powinien dotrzeć w ciągu kilku minut:

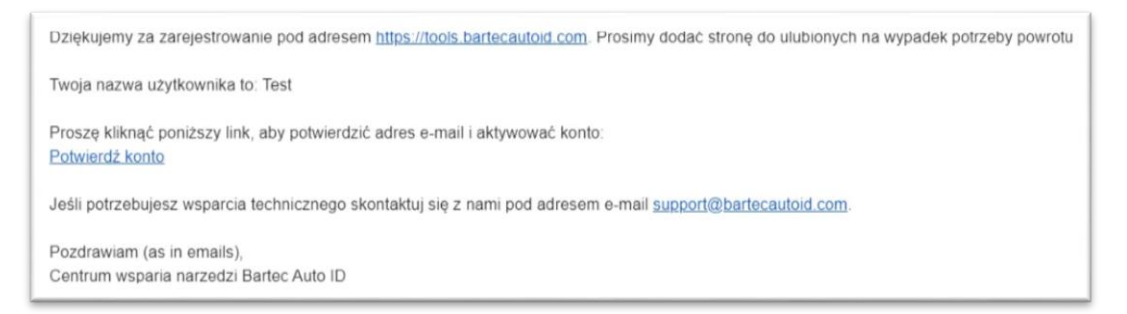

Po kliknięciu "Potwierdź konto" zostaniesz przekierowany do witryny, a następna strona pokaże, że rejestracja się powiodła. Wróć do pulpitu TPMS, aby się zalogować.

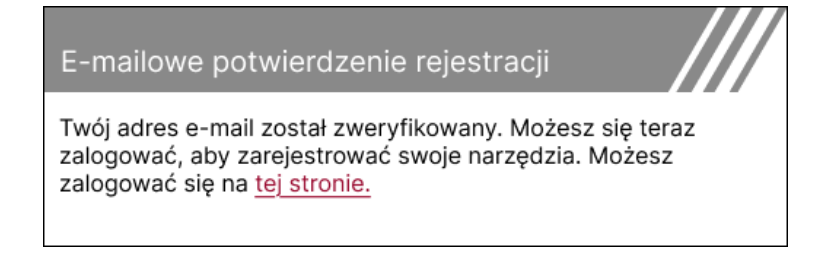

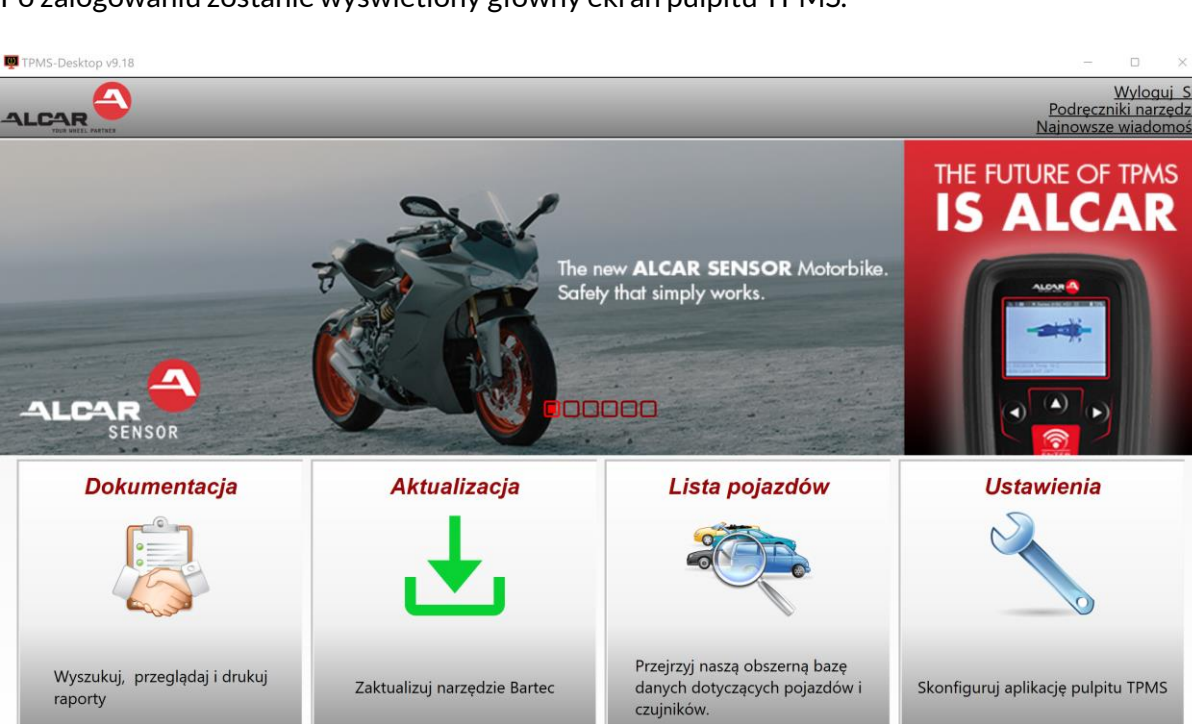

Po zalogowaniu zostanie wyświetlony główny ekran pulpitu TPMS.

Podłącz TECH350 do komputera za pomocą dostarczonego USB. Pulpit TPMS automatycznie zarejestruje narzędzie i wyświetli komunikat: "narzędzie zostało pomyślnie zarejestrowane".

Pulpit TPMS sprawdzi następnie dostępność aktualizacji, które można zastosować do narzędzia. Możesz też wybrać opcję "Aktualizuj", aby wyświetlić wszystkie zarejestrowane narzędzia i ich stan aktualizacji.

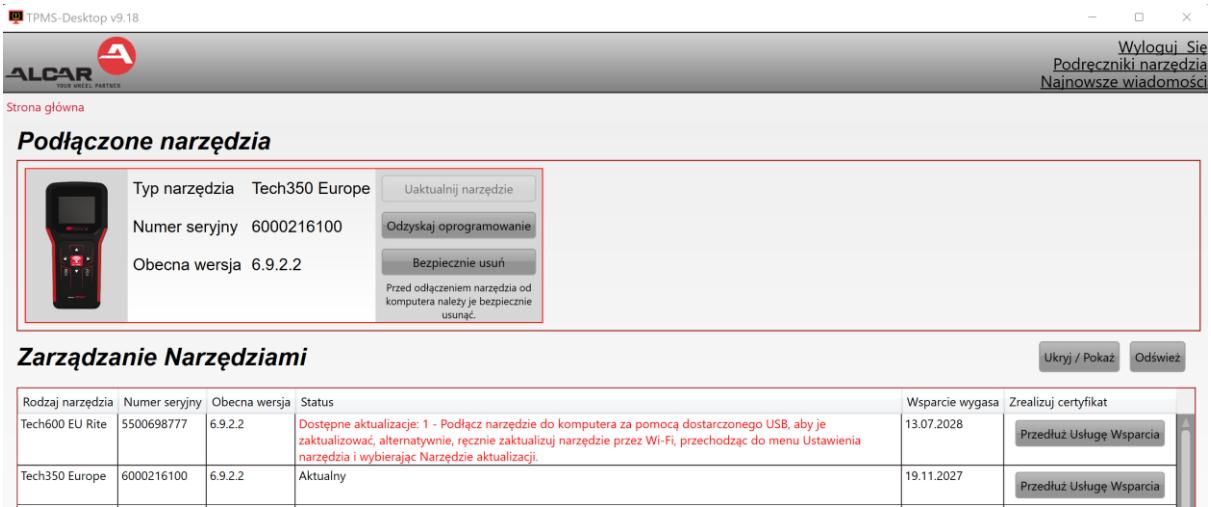

Zaleca się aktualizację TECH350 i aktualizowanie jej za pomocą pulpitu TPMS. Podczas aktualizacji TECH350 upewnij się, że USB jest podłączony.

#### **ODŁĄCZANIE OD KOMPUTERA**

Przed odłączeniem narzędzia od komputera upewnij się, że najpierw "bezpiecznie usuń sprzęt", znajdując ikonę "Bezpieczne usuwanie sprzętu" w prawym dolnym rogu ekranu komputera. Zapobiegnie to uszkodzeniu danych w narzędziu.

٦

# **MENU GŁÓWNE**

<span id="page-12-0"></span>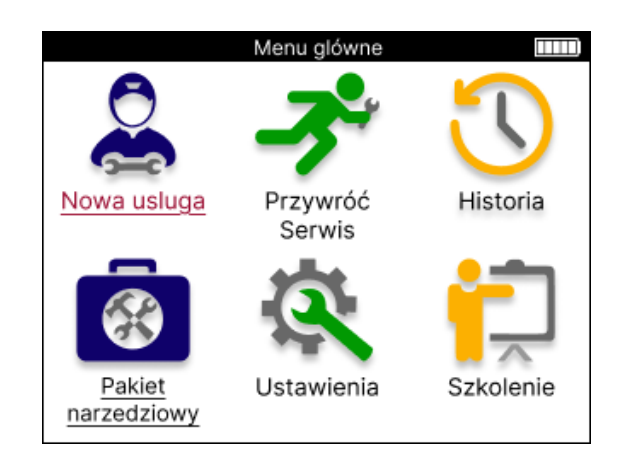

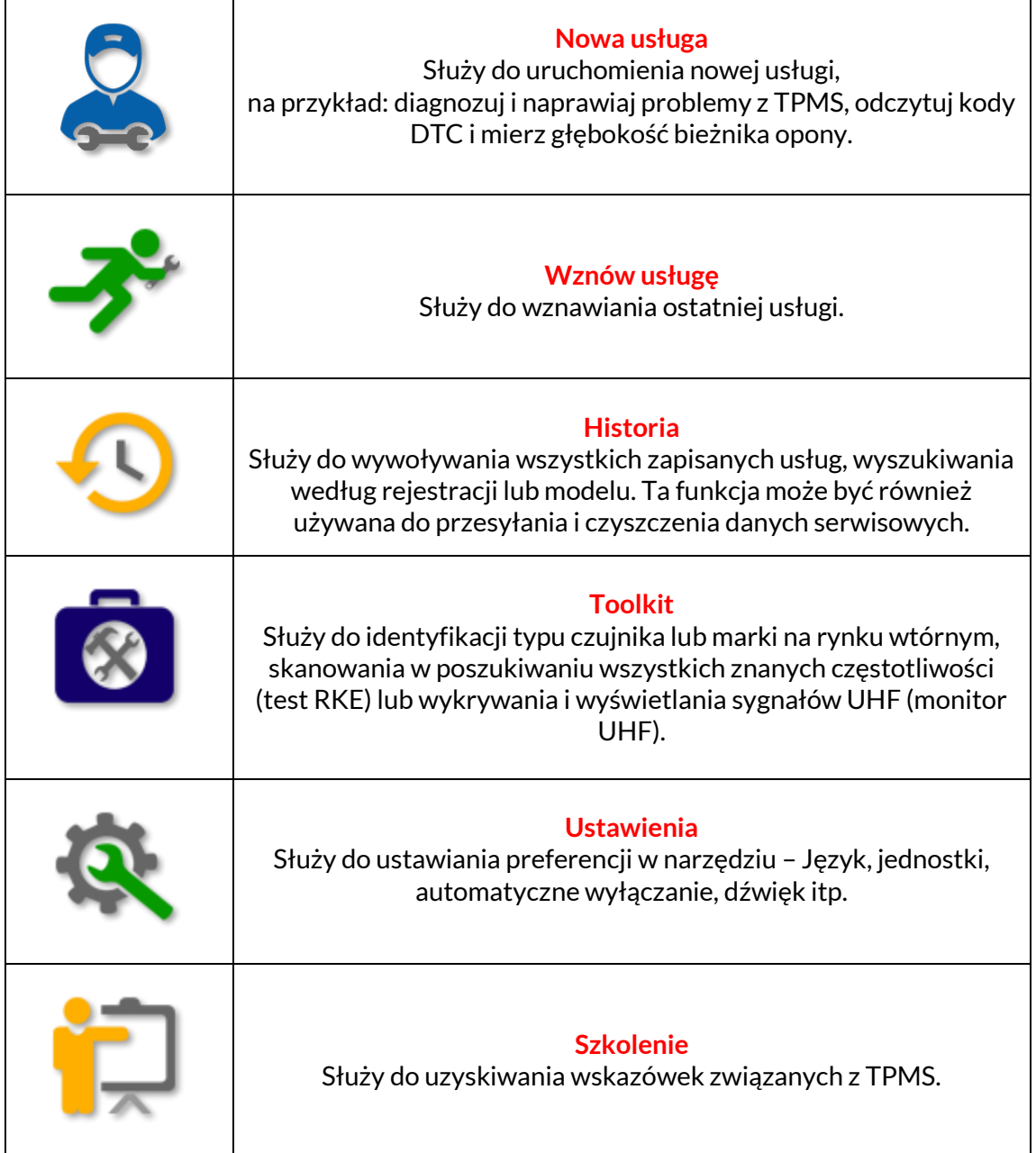

# **NOWA USŁUGA**

<span id="page-13-0"></span>Uruchamiając nową usługę, najpierw wybierz pojazd, który wymaga konserwacji TPMS. Przewiń menu, aby wybrać odpowiedniego producenta, model i rok produkcji, aby zobaczyć wszystkie dostępne funkcje serwisowe.

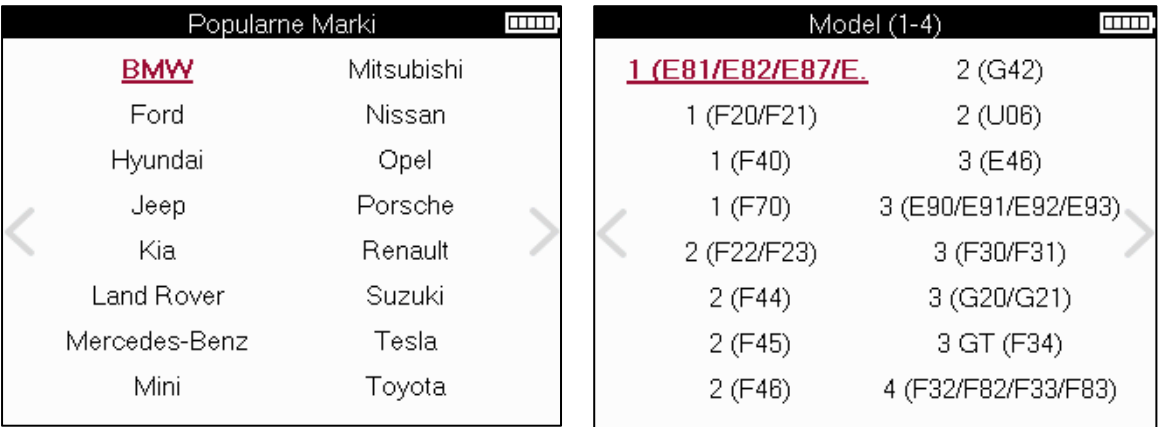

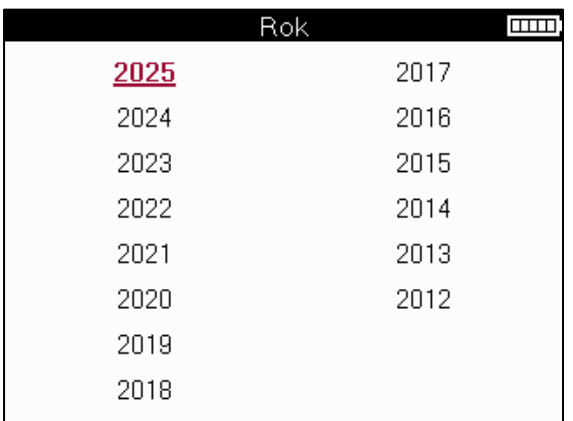

# **MENU SERWISOWE**

<span id="page-14-0"></span>Po wybraniu pojazdu zostaną wyświetlone wszystkie dostępne opcje dla wstępnie wybranego MMY. Funkcje te będą się różnić w zależności od pojazdu i tego, czy system TPMS jest bezpośredni, czy pośredni.

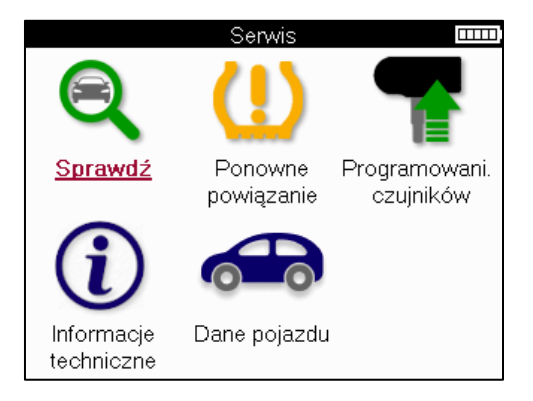

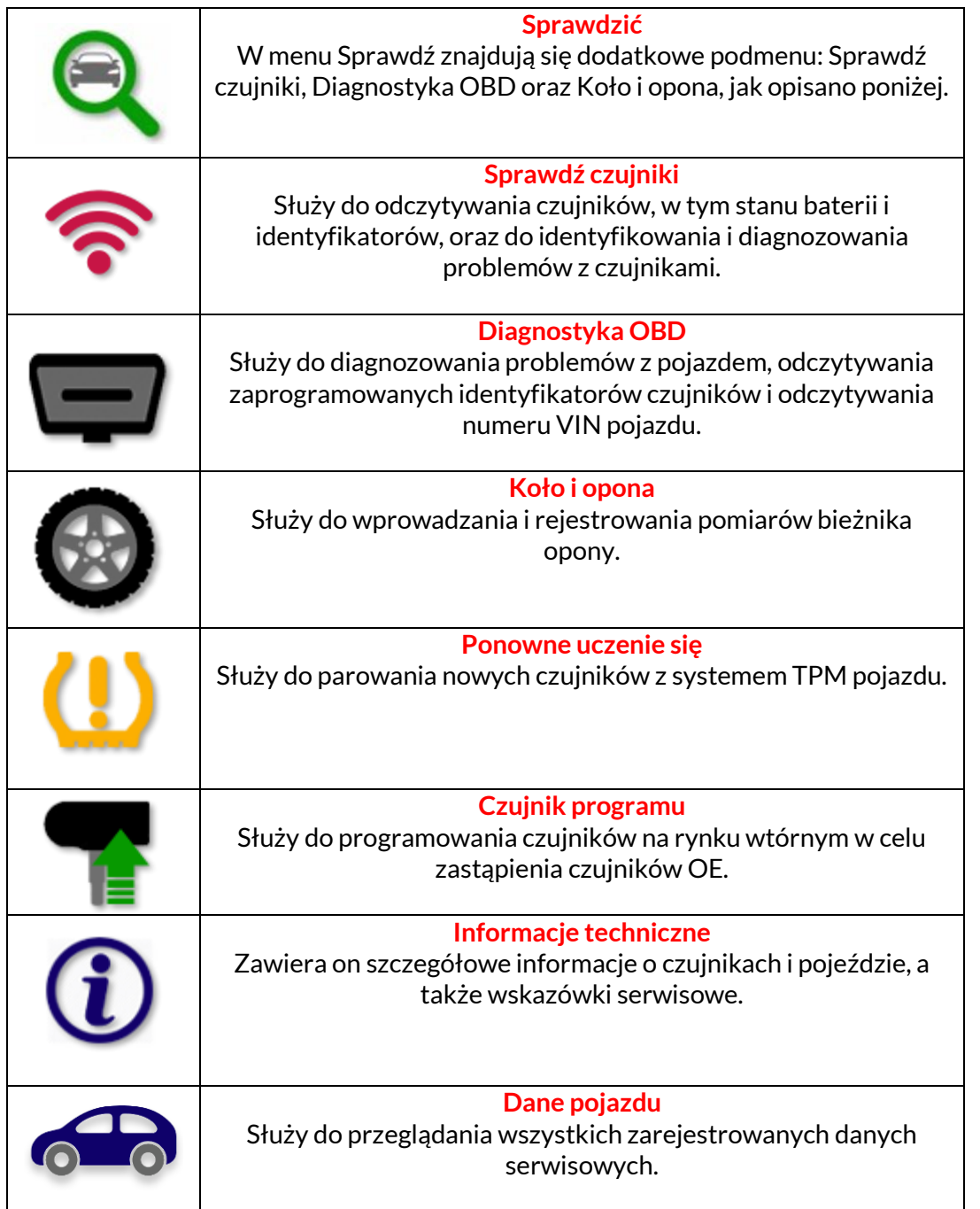

# **SPRAWDŹCZUJNIKI**

<span id="page-15-0"></span>Opcja Sprawdź czujniki znajduje się w funkcji Sprawdź w menu serwisowym, jeśli pojazd jest bezpośrednim systemem TPM. Skorzystaj z tej usługi, aby odczytać zainstalowane czujniki przed przejściem do dalszych kroków.

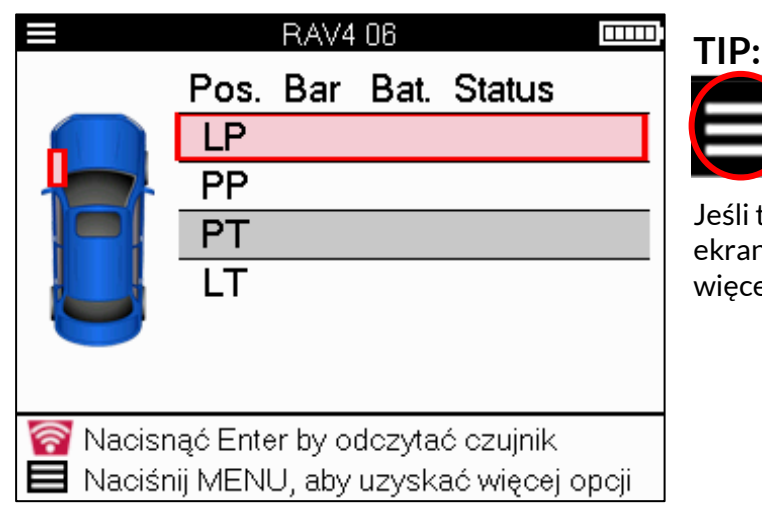

Jeśli ta ikona jest wyświetlana na ekranie, naciśnij Menu, aby wyświetlić więcej opcji.

Zaleca się odczytanie wszystkich czujników. strzałek mogą być używane do wybierania każdego czujnika.

Aby przetestować czujnik, narzędzie należy przyłożyć do ściany bocznej opony pod trzpieniem zaworu i nie dotykać metalowej obręczy, jak pokazano poniżej. Po prawidłowym ustawieniu narzędzia naciśnij przycisk "Test", aby rozpocząć proces odczytu.

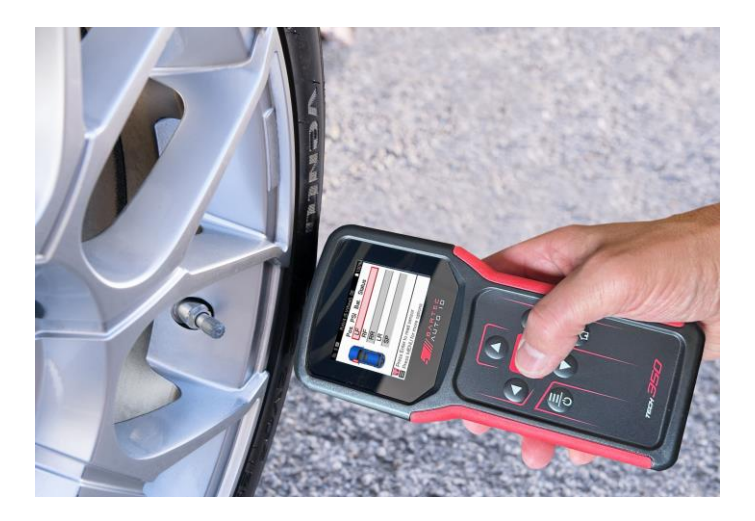

Czas potrzebny na odczyt czujnika będzie się różnić w zależności od marki czujnika. Narzędzie wyświetli pasek postępu, który przedstawia maksymalny możliwy czas, jaki może zająć czujnik.

(Uwaga: w przypadku czujników Ford Banded narzędzie powinno być trzymane pod kątem 180°/w kierunku przeciwnym do pozycji trzpienia)

Uwaga: Niektóre czujniki wymagają gwałtownego spadku ciśnienia o około 0,5 bara/10 psi, aby je aktywować, narzędzie wskaże, kiedy należy to zrobić.

Po odczycie czujnika narzędzie wyświetli dane odczytane z czujnika, w tym odczyt ciśnienia, żywotność i stan baterii, a także stan czujnika. Poniżej wymieniono najczęstsze stany:

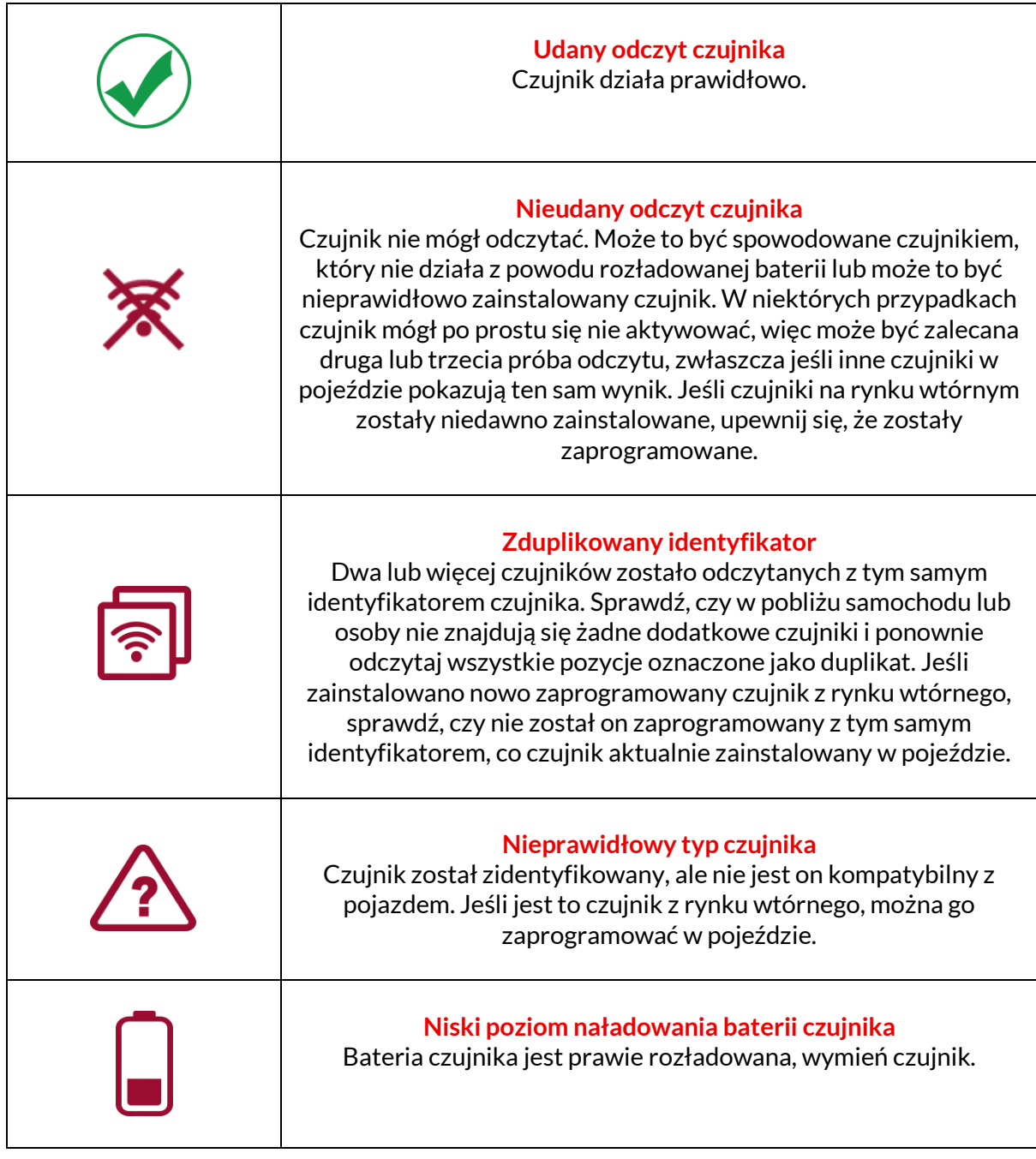

Pełna lista wszystkich stanów czujników i powiązanych z nimi ikon znajduje się w załączniku E.

Jeśli czujnik został wymieniony bez klonowania, może być konieczne zastosowanie jakiejś metody procedury ponownego uczenia, jak wyjaśniono w sekcji Ponowne uczenie się w instrukcji.

### **BATERII**

W przypadku niektórych pojazdów narzędzie jest w stanie obliczyć pozostałą żywotność baterii czujnika. Pozwala to na wczesne zidentyfikowanie nadchodzących problemów, aby uniknąć ponownych wizyt w przypadku tego samego pojazdu. Gdy obsługiwana jest żywotność baterii, na ekranie zostanie wyświetlona dodatkowa kolumna. Żywotność baterii będzie wyświetlana w procentach lub pozostałych miesiącach, w zależności od wstępnie wybranego pojazdu.

Żywotność baterii w procentach.

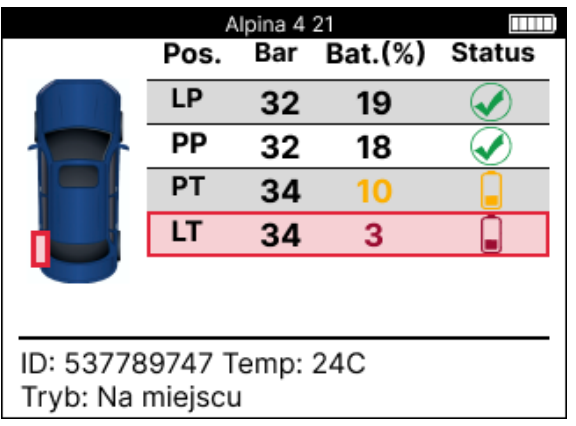

Żywotność baterii w miesiącach.

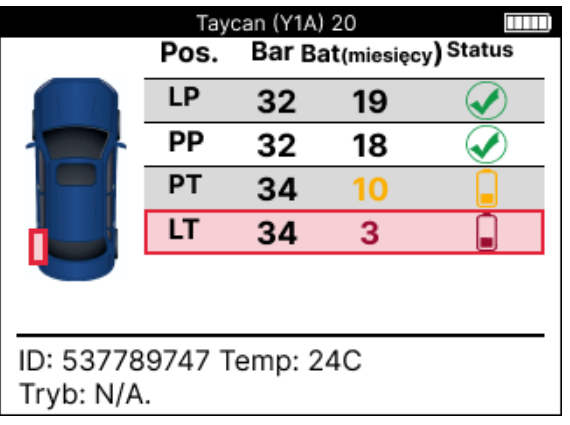

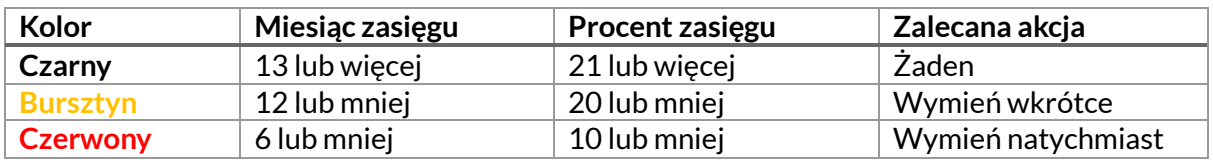

# **DIAGNOSTYKA OBD**

<span id="page-18-0"></span>Diagnostyka OBD znajduje się w funkcji Sprawdź w menu Serwis.

Diagnostyka OBD odczytuje informacje z pojazdu, takie jak numer VIN, diagnostyczne kody usterek (DTC) i identyfikatory czujników.

Aby odczytać diagnostykę OBD, wybierz Diagnostyka OBD. Narzędzie poprosi o podłączenie do portu OBDII i włączenie zapłonu, jak pokazano poniżej. Monit wskaże również, gdzie w pojeździe znajduje się port OBDII.

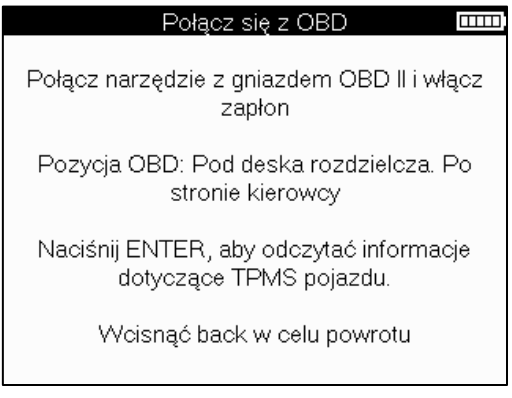

Gdy wszystko będzie gotowe, naciśnij Enter, aby rozpocząć proces odczytu. Narzędzie wyświetli listę wszystkich danych, które są odczytywane z pojazdu. W niektórych przypadkach nie wszystkie pojazdy obsługują wszystkie dane, co może być oznaczone krzyżykiem.

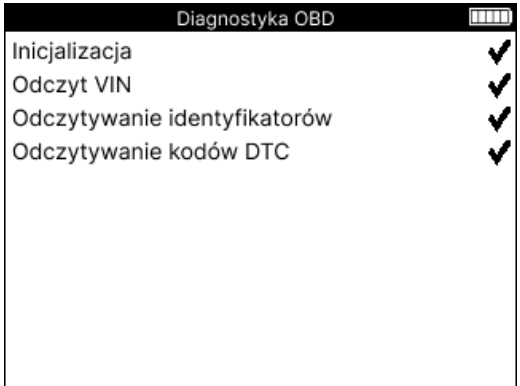

Po zakończeniu procesu odczytu wybierz opcję Wyświetl dane, aby wyświetlić informacje, które zostały odczytane z pojazdu.

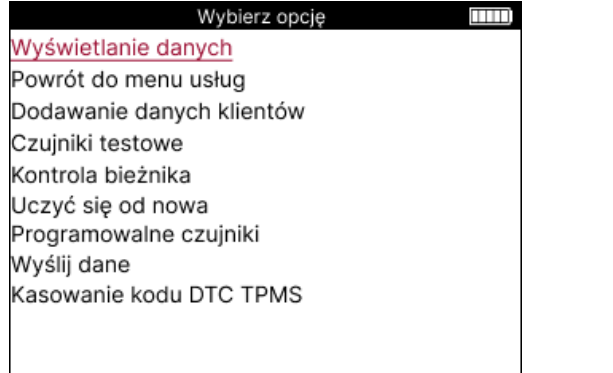

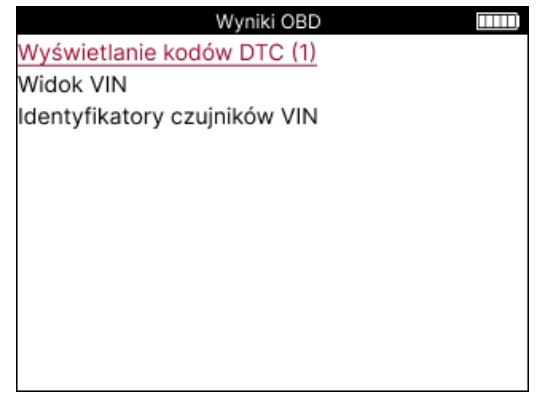

### **WYŚWIETL KODY DTC:**

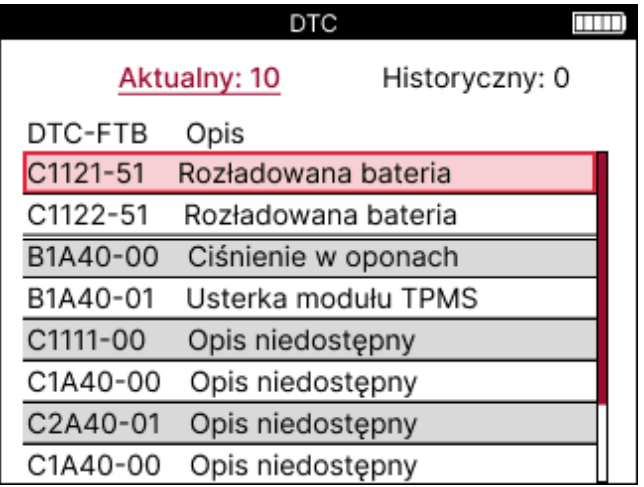

Kody DTC są pogrupowane w bieżące kody DTC i historyczne kody DTC, użyj w lewo i w prawo, aby wybrać między nimi. Kody DTC są wymienione z kodem DTC i bajtem typu błędu (FTB) wraz z opisem (jeśli jest obsługiwany).

Jeśli na liście znajduje się wiele kodów DTC, listę można przewijać w górę i w dół za pomocą w górę i w dół. Aby wyświetlić dłuższy opis wybranego kodu DTC, naciśnij Enter.

#### **ZOBACZ VIN:**

Numer VIN to 17-cyfrowy numer identyfikacyjny pojazdu, który jest wyświetlany na ekranie po wybraniu opcji Zobacz VIN.

### **WYŚWIETLANIE IDENTYFIKATORÓW CZUJNIKÓW:**

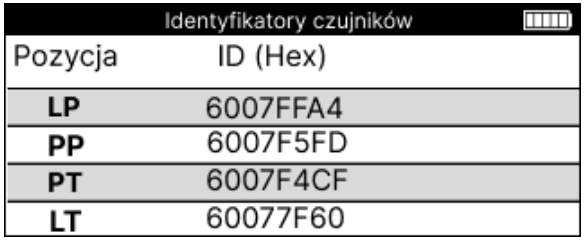

Zaprogramowane identyfikatory czujników są wymienione wraz z lokalizacją koła. Format identyfikatorów może być podany w systemie szesnastkowym lub dziesiętnym, w zależności od wybranego pojazdu.

Po zakończeniu procesu OBD odłącz OBD od pojazdu.

# **KOŁO & OPONA**

<span id="page-20-0"></span>Koło i opona znajduje się w funkcji Sprawdź w menu Serwis. Skorzystaj z tej usługi, aby Wprowadź wymiary bieżnika opony.

Aby wprowadzić głębokość bieżnika opony, wybierz opcję Koło i opona, a następnie typ opony: Przez cały sezon, lato lub zima.

Po wybraniu serwisu Wheel & Tyre, wybrana pozycja koła i bieżnika zostanie podświetlona na wyświetlaczu.

Naciśnij Enter, aby ręcznie wprowadzić pomiar bieżnika, prawidłowy zakres wejściowy to 0-25 mm.

Powtórz to dla każdego koła i pozycji: zewnętrznej, środkowej i wewnętrznej, jeśli używasz 3 pomiarów bieżnika.

Liczbę pomiarów bieżnika do wprowadzenia można zmienić z 1 na 3, przy czym 3 jest wartością domyślną. Liczbę odczytów i pomiary można skonfigurować w ustawieniach bieżnika.

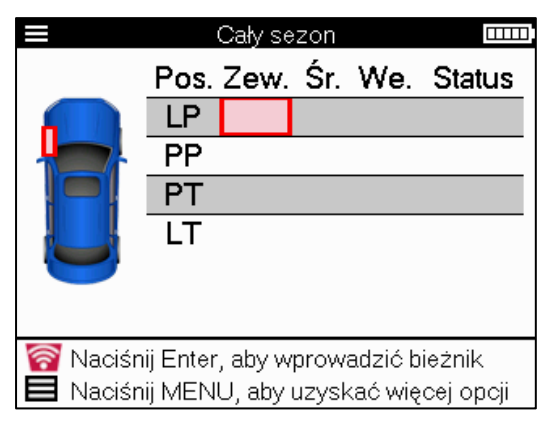

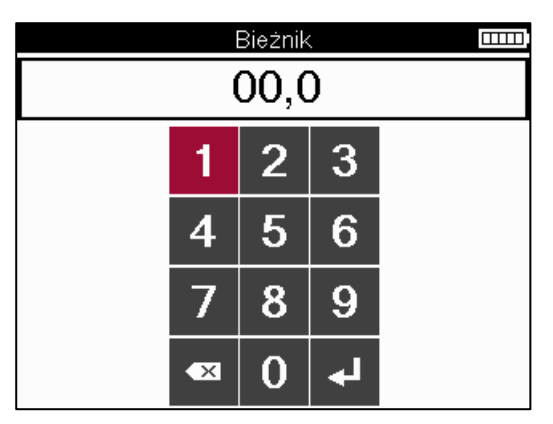

Liczby pojawią się w różnych kolorach w zależności od pomiaru, jak pokazano poniżej:

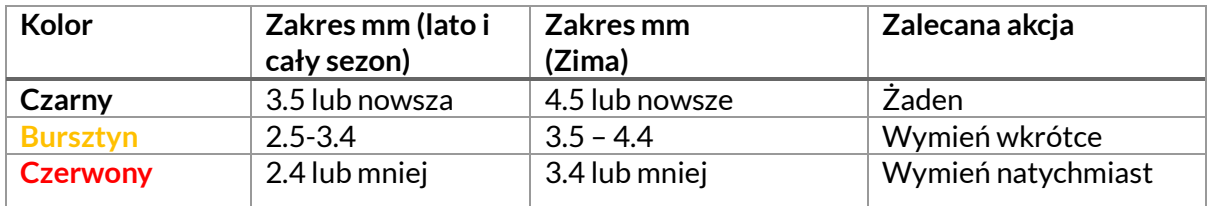

Po wprowadzeniu pomiaru dla każdego koła, po wyświetleniu monitu wybierz jeden z następujących statusów:

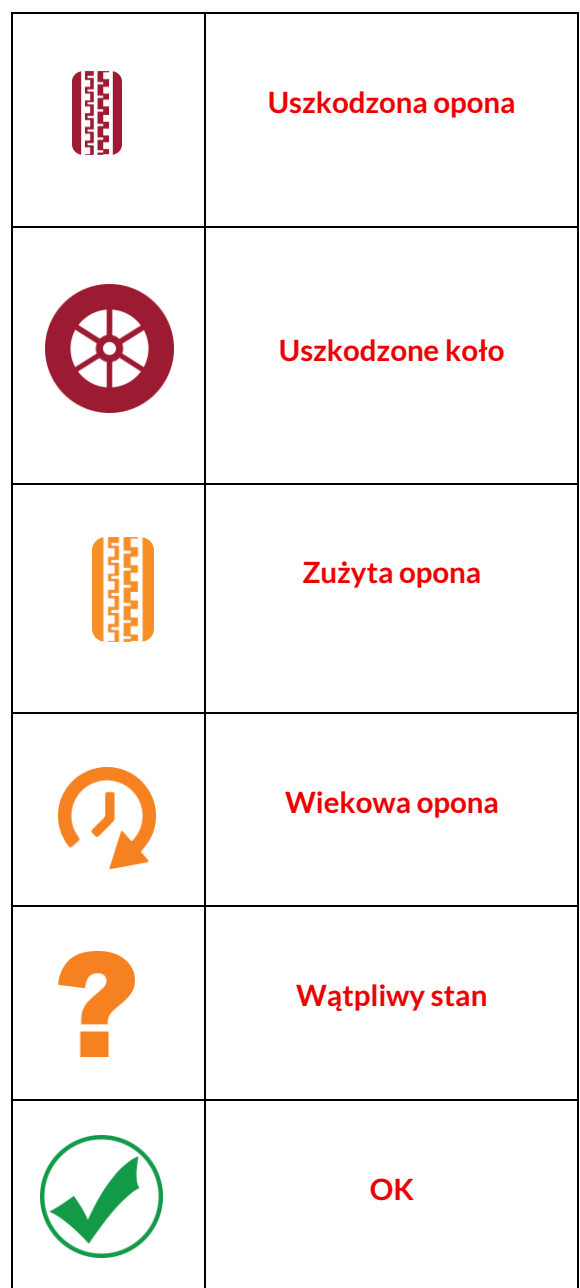

# **PROGRAMOWALNYCZUJNIK**

<span id="page-22-0"></span>"Program czujników" w menu serwisowym umożliwia funkcję programowania zamiennych czujników z rynku wtórnego, takich jak Bartec Rite-Sensor, HUF IntelliSens, Alcar Sensors, Alligator Sens.it lub Schrader EZ-sensor. Nawet wtedy, gdy są już zamontowane w kole lub zaprogramowane na inny pojazd.

Wybieraj spośród wielu czujników, które pasują do wstępnie wybranego MMY.

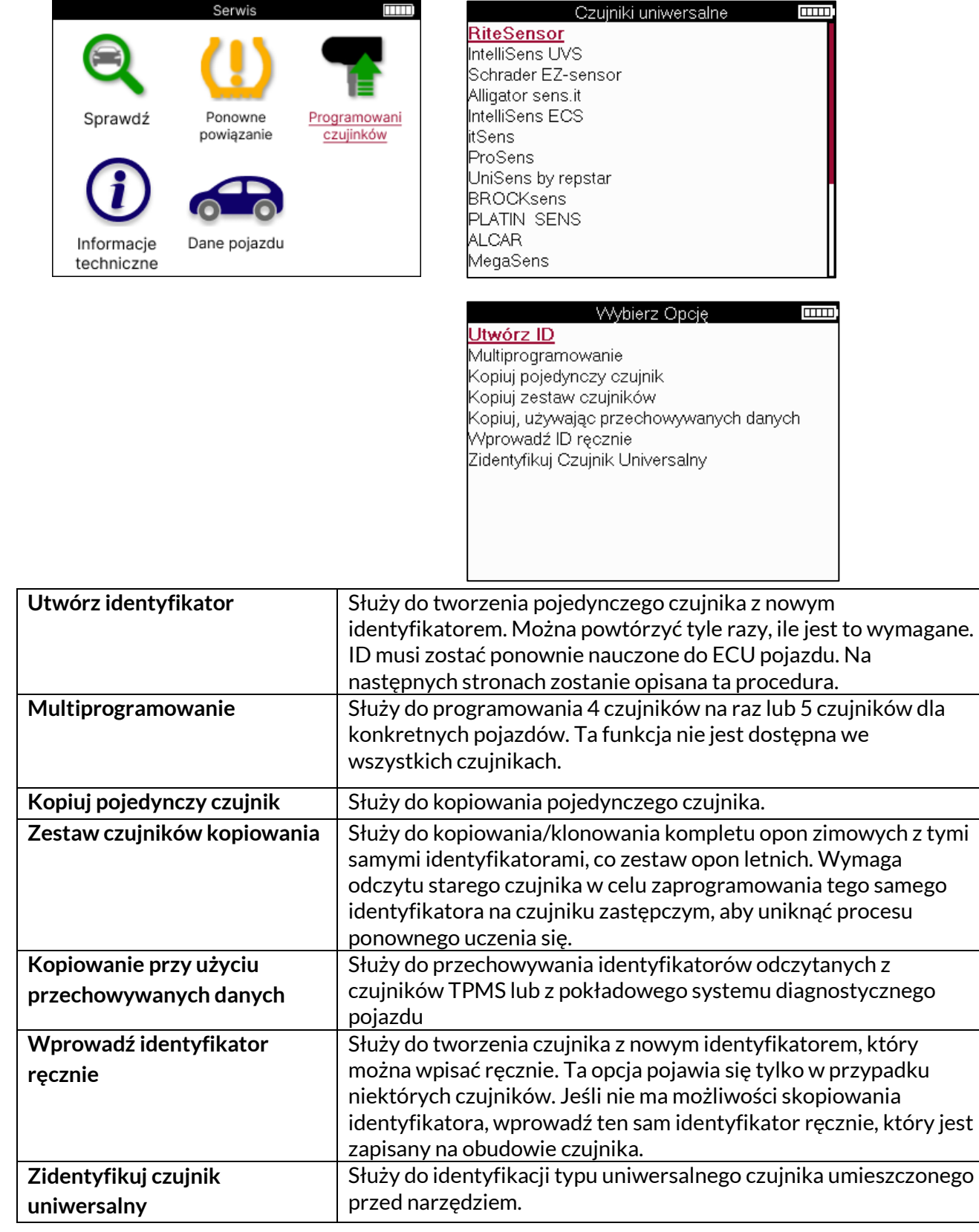

Aktualna lista zasięgu jest dostępna pod adresem [www.bartecautoid.com](http://www.bartecautoid.com/)

Daje to możliwość utworzenia lub skopiowania identyfikatora.

Uwaga: Czujniki muszą zostać odczytane przed skopiowaniem pojedynczego czujnika/zestawu czujników.

Czujniki, które można zaprogramować za pomocą narzędzia, mogą mieć nieco inne procedury i czasy.

Zalecana pozycja czujnika do programowania:

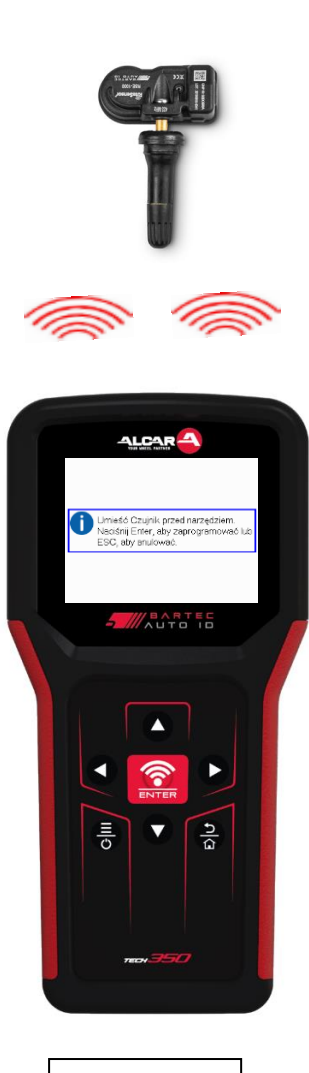

Pojedynczy czujnik Wiele

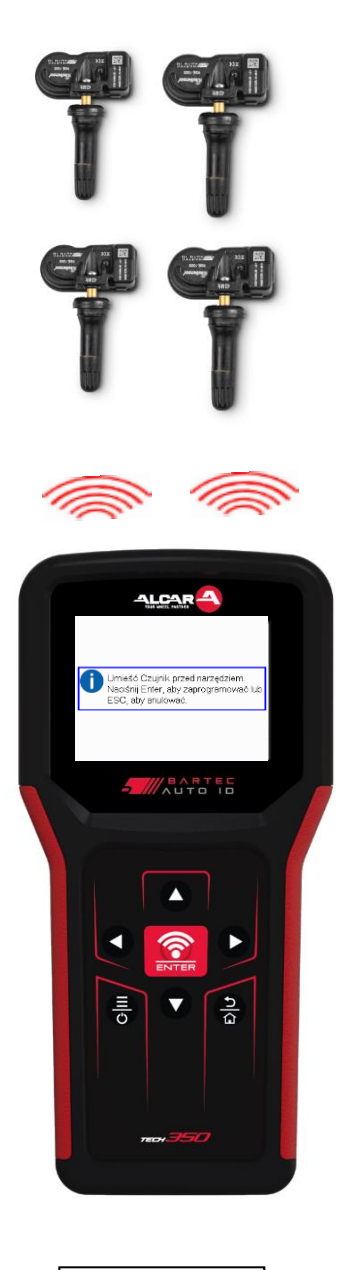

czujników

# <span id="page-24-0"></span>**PONOWNE UCZENIE SIĘ**

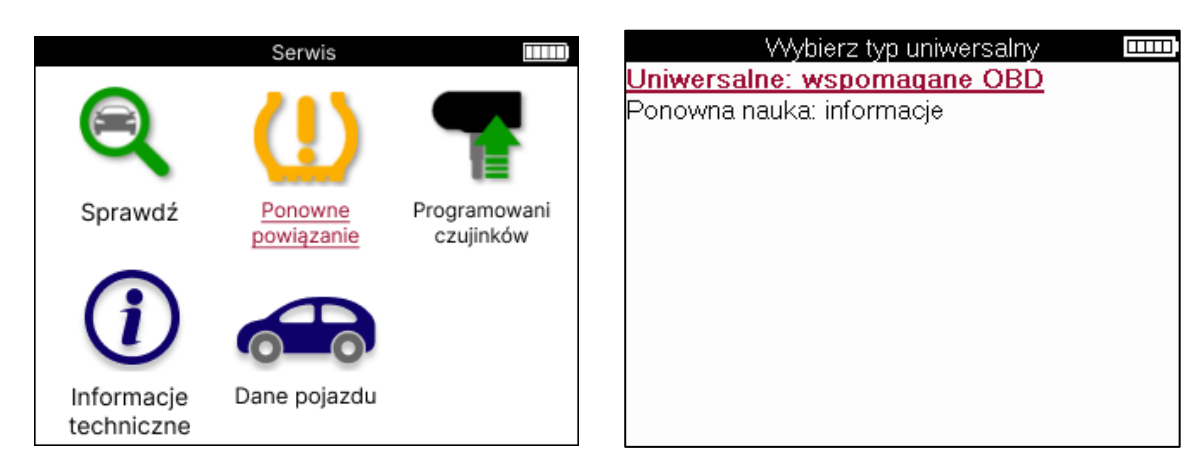

Aby dowiedzieć się, który typ ponownego uczenia się jest dostępny dla pojazdu, wystarczy włączyć narzędzie i wybrać opcję Naucz się ponownie. Lub zapoznaj się z aktualną listą zasięgu na [stronie www.bartecautoid.com](http://www.bartecautoid.com/) > Downloads.

Relearn służy do parowania nowych czujników z pojazdem. Wybierz jedną z następujących metod ponownego uczenia się i postępuj zgodnie z instrukcjami podanymi przez narzędzie, aby ponownie nauczyć się czujników.

### **STACJONARNE UCZENIE SIĘ NA NOWO**

Stacjonarne uczenie się wykorzystuje pokładowy system TPMS pojazdu do nasłuchiwania transmisji z czujników, gdy pojazd jest w "trybie uczenia się".

Gdy pojazd znajdzie się w trybie uczenia się, użyj narzędzia, aby aktywować czujniki. Pojazd będzie nasłuchiwał identyfikatorów czujników i uczył się ich w pojeździe.

#### **ACTIVE (JAZDA) UCZY SIĘ PONOWNIE** Niektóre pojazdy można

zresetować podczas jazdy. Zapoznaj się z procedurami ponownego uczenia się na ekranie, aby uzyskać szczegółowe informacje na temat odległości/długości jazdy. Ponowne nauczenie się identyfikatorów czujników może potrwać do 20 minut.

#### **OBD uczy się na nowo**

Podłączenie OBD umożliwia TECH350 bezpośrednie programowanie modułu elektroniki pojazdu za pomocą identyfikatorów czujników.

Należy pamiętać, że nie wszystkie pojazdy obsługują tryby komunikacji z pojazdem. OBD można podłączyć, gdy wszystkie czujniki zostaną pomyślnie odczytane i zostanie wyświetlony komunikat "Wszystkie czujniki OK".

### **PONOWNE POZNAWANIE INFORMACJI**

Zawiera on dodatkowe informacje na temat ponownego uczenia się dla wybranego pojazdu, które mogą pomóc w przypadku jakichkolwiek problemów. Przykładem mogą być niektóre samochody Toyota i Lexus, w których używany jest zestaw opon letnich i zimowych.

### **PONOWNE UCZENIE SIĘ UKOŃCZENIA**

W niektórych pojazdach po ponownym nauczeniu się kontrolka TPMS pozostaje włączona. W takim przypadku wymagana jest finalizacja, aby wyłączyć kontrolkę TPMS. Często wiąże się to z ponownym odczytaniem czujników, ponownie narzędzie dostarczy szczegółowe instrukcje, które należy wykonać, aby wyłączyć światło.

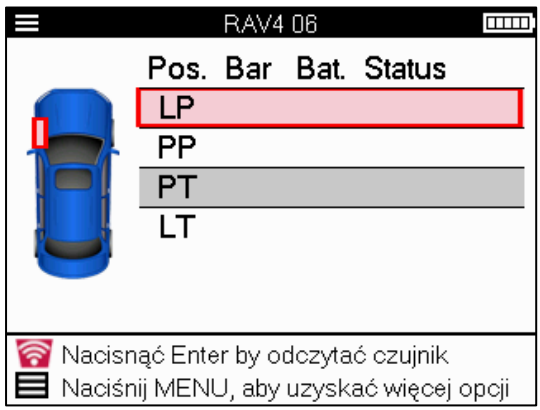

Oprócz ciśnienia i temperatury wyświetlamy również "tryb" czujnika. W niektórych przypadkach trybu nie można zmienić i nie jest on ważny, ale w niektórych przypadkach będzie musiał zostać zmieniony, aby ponowne nauczenie się działało.

Na przykład, jeśli czujniki pojazdu pokazują "Park" lub "Jazda", są już we właściwym trybie. W przeciwnym razie użyj polecenia "Zmiana trybu" w menu szybkiego dostępu. Jeśli czujniki są wyświetlane jako tryb wysyłki, wyłączenia lub testu, przełącz je w tryb parkowania, używając polecenia "Zmiana trybu" w menu szybkiego dostępu

Naciśnij szybkie menu i zobacz opcje dostępne dla pojazdu wymagającego ponownego nauczenia. Opcje, które nie są wymagane w pojeździe, nie będą wyświetlane.

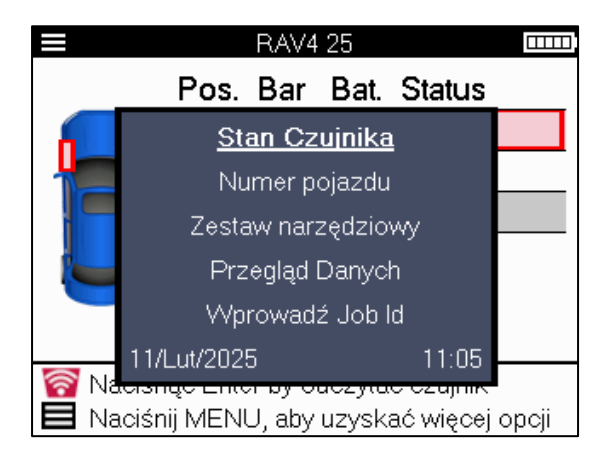

Specjalne porady serwisowe dla modeli Toyota:

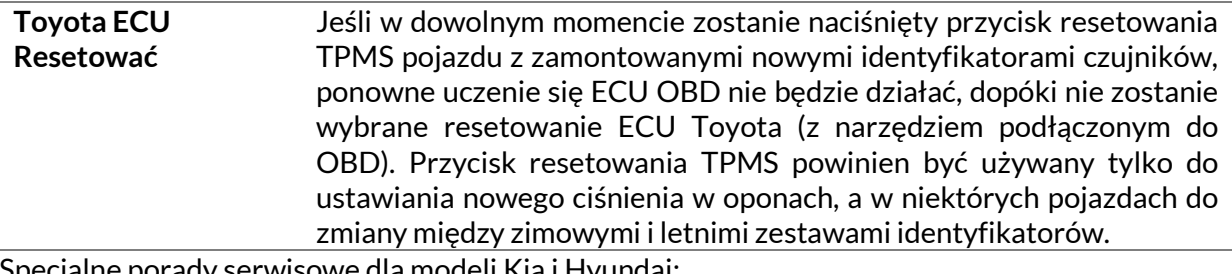

erwisowe dia modeli Kia i Hyundai:

**Zresetuj czujnik YD** W przypadku niektórych pojazdów Kia i Hyundai z nowszymi czujnikami TRW YD z niższej półki, umożliwia to czujnikom powrót do właściwego trybu (uśpienie lub spoczynek) do pracy z pojazdem.

Te konkretne porady serwisowe będą wyświetlane tylko wtedy, gdy mają zastosowanie do wstępnie wybranej kombinacji marki, modelu i roku.

# **INFORMACJE TECHNICZNE**

<span id="page-26-0"></span>Zawiera szczegółowe informacje o częściach zamiennych, zestawach serwisowych, czujnikach, pojazdach i wskazówkach serwisowych.

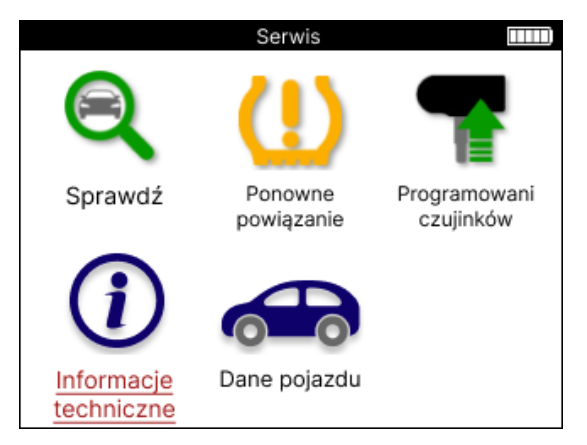

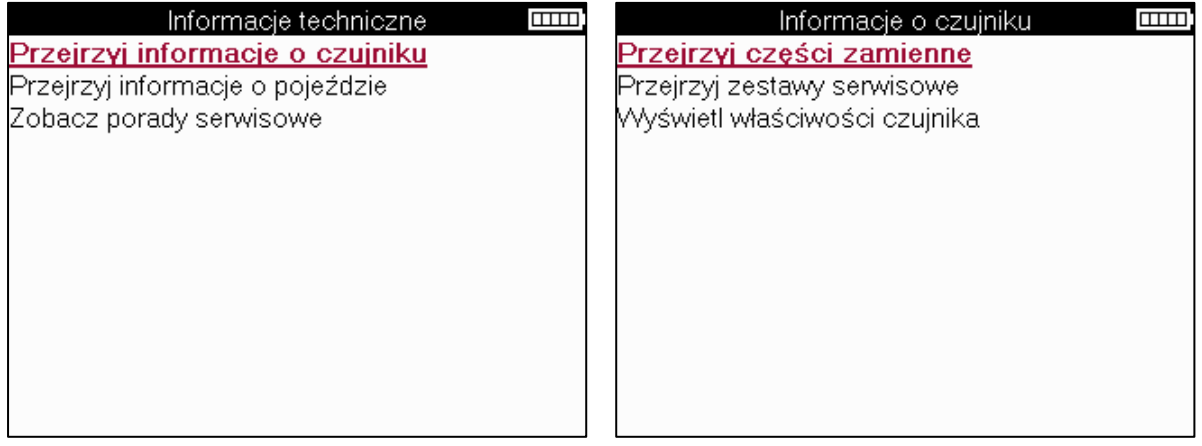

Czujniki nie muszą być odczytywane, aby uzyskać dostęp do następujących informacji.

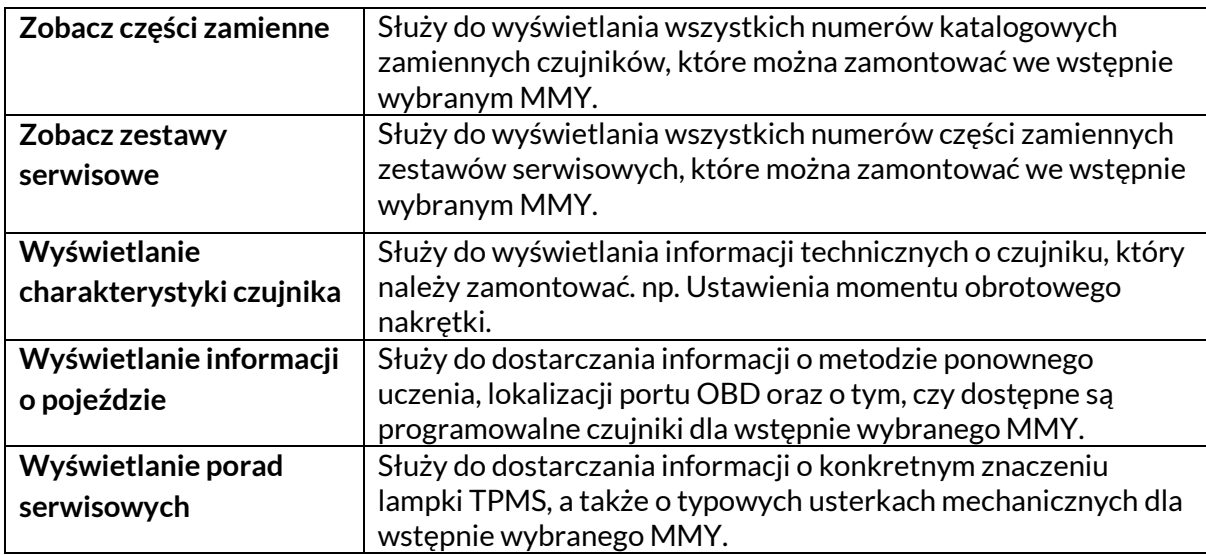

# **DANE POJAZDU**

<span id="page-27-0"></span>Aby dane zostały wyświetlone, należy odczytać czujniki i pokładowy system diagnostyczny.

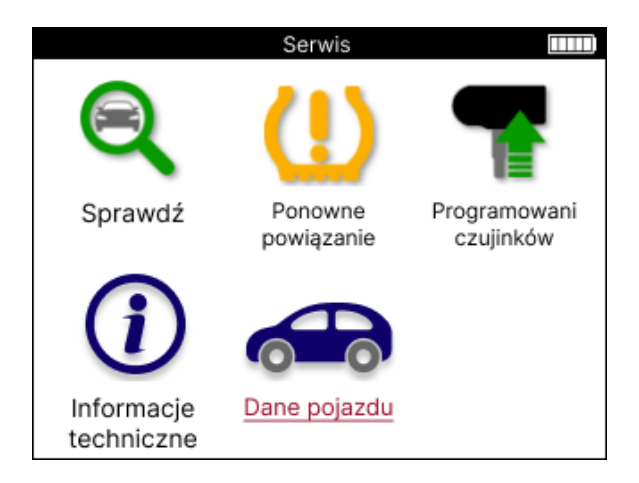

Dane pojazdu zapewniają bezpośredni dostęp do ekranów, na których wyświetlane są dane pojazdu. Dzięki temu wygodnie jest sprawdzić wszystkie dane z czujnika i OBD.

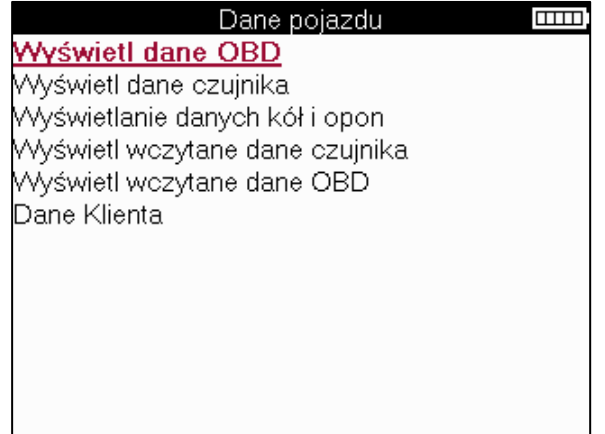

# **USTAWIENIA**

<span id="page-28-0"></span>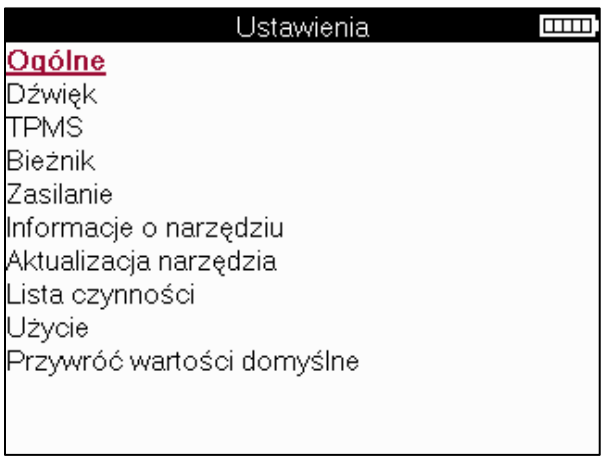

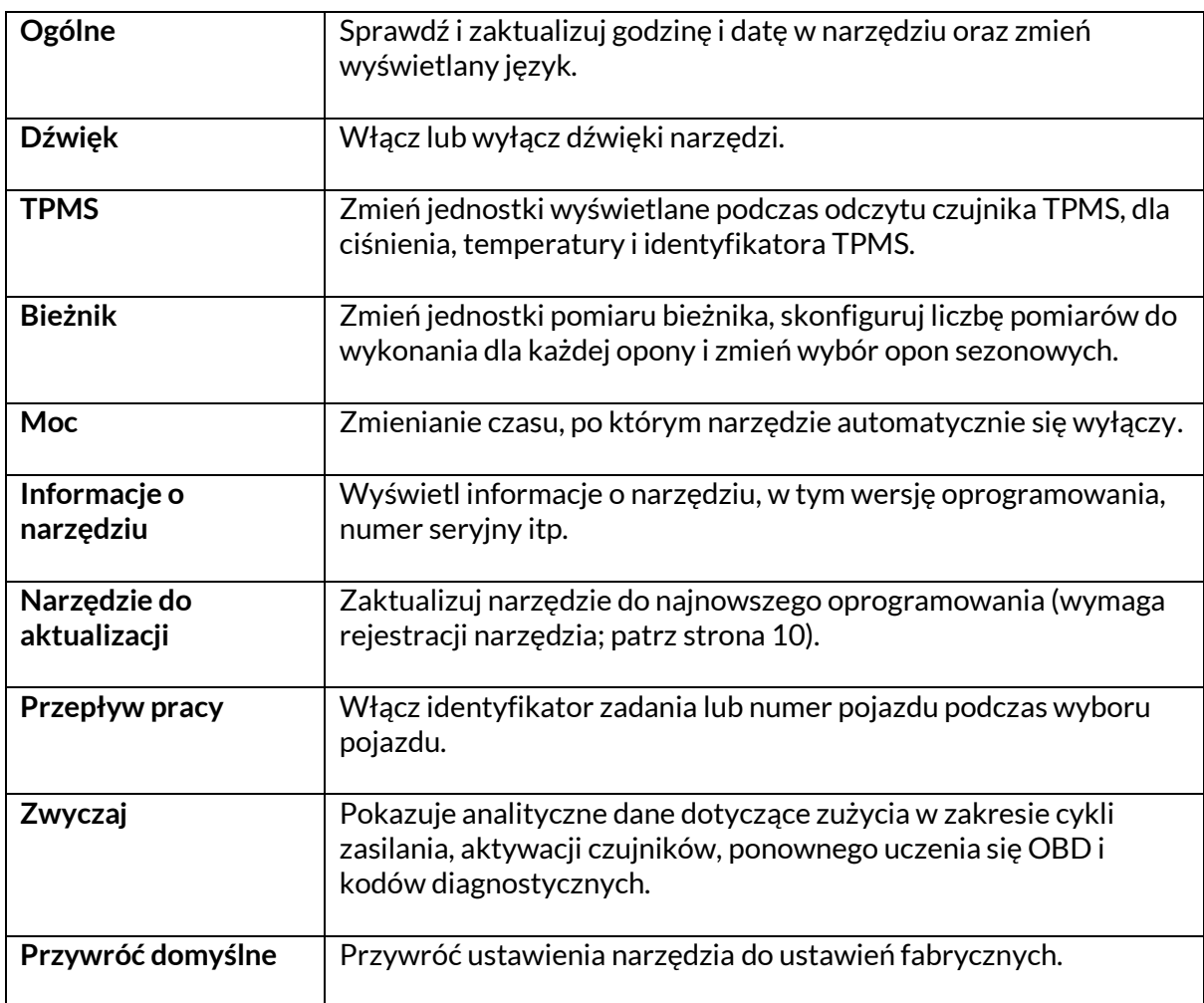

# **PULPIT TPMS**

<span id="page-29-0"></span>TPMS Desktop zapewnia rewolucyjną technologię, która pomaga zarządzać narzędziami Bartec TPMS na komputerze. TPMS Desktop jest przeznaczony do pracy z następującymi narzędziami Bartec; TECH400, TECH300, TECH500, TECH350, TECH450, TECH600, a także TAP100/200.

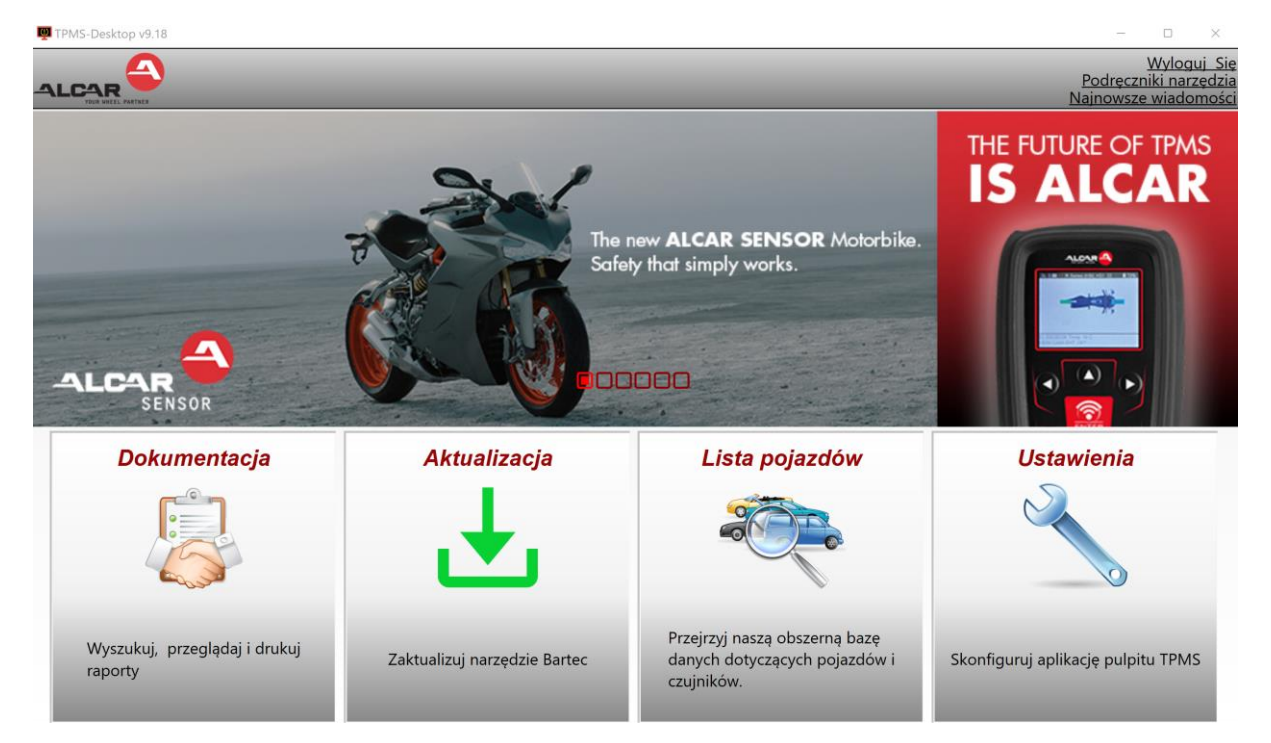

#### **Przejdź do [www.tpmsdesktop.eu,](http://www.tpmsdesktop.eu/) aby pobrać ZA DARMO już teraz!**

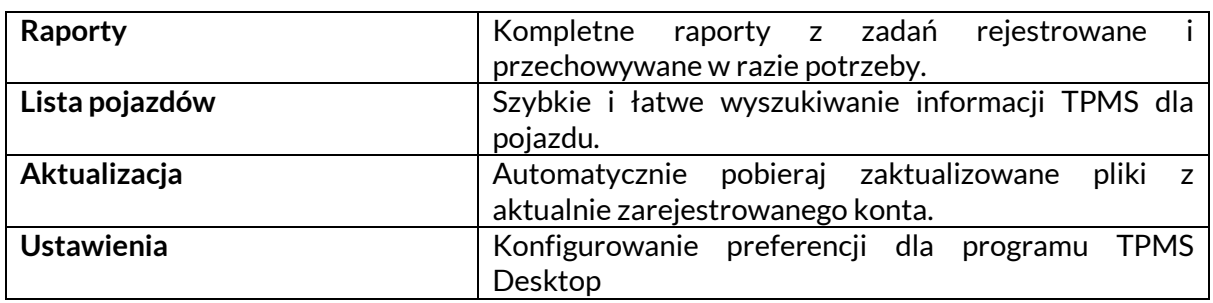

#### **RAPORTY**

Wyszukiwanie, przeglądanie i drukowanie raportów z zadań. Ten wstępnie sformatowany i szczegółowy rekord zawiera niezbędne informacje o zadaniach potrzebne użytkownikom i klientom! Sortowanie lub filtrowanie raportów według daty, marki, modelu i roku. Lub wydrukować raport i dołączyć go do faktury jako dowód wykonanej pracy. Raporty mogą być używane do tworzenia paragonów dla klientów i ograniczania odpowiedzialności.

#### **AKTUALIZACJA**

Zarejestruj się i aktualizuj narzędzie Bartec Tool za pomocą najnowszego oprogramowania. Ta funkcja pomaga zachować kontrolę nad wszystkimi używanymi narzędziami i aktualizuje je za pomocą najnowszego dostępnego oprogramowania. Po prostu podłącz narzędzie do komputera z zainstalowanym TPMS Desktop i kliknij *Aktualizuj*. Jest to preferowana metoda aktualizowania TECH350.

### **WYKAZ POJAZDÓW**

Przeglądaj obszerną bazę danych pojazdów i czujników. Wyszukiwanie według marki, modelu i rocznika, aby szybko znaleźć potrzebne dane: lokalizację OBD, ponowne uczenie się TPMS, informacje o czujnikach - wszystko to jest dostępne dzięki TPMS Desktop. Ponadto baza danych jest regularnie aktualizowana.

#### **USTAWIENIA**

Skonfiguruj aplikację TPMS Desktop tak, aby spełniała potrzeby sklepu z oponami. Łączność to tylko kilka kliknięć dzięki TPMS Desktop.

### <span id="page-30-0"></span>**AKTUALIZACJA NARZĘDZIA ZA POMOCĄ USB**

Narzędzie jest kompatybilne z komputerami z systemem operacyjnym Windows.

#### **Krok 1:**

Włącz narzędzie i podłącz do komputera. Narzędzie wyświetli ikonę USB, aby wskazać, że jest gotowe do odbioru plików aktualizacji.

#### **Krok 2:**

Przejdź do pulpitu TPMS i zaloguj się. Do tego potrzebne będzie konto TPMS Desktop. Jeśli narzędzie nie jest jeszcze zarejestrowane, zapoznaj się z sekcją dotyczącą rejestracji na stronie 10

#### **Krok 3:**

TPMS Desktop sprawdzi, czy jest dostępna najnowsza aktualizacja narzędzia. Jeśli dostępna jest aktualizacja, zostanie wyświetlone powiadomienie. Wybierz "OK", aby potwierdzić, że aktualizacja może zostać zastosowana do narzędzia.

#### **Krok 4:**

TPMS Desktop pobierze pliki aktualizacji do narzędzia. Gdy pliki zostaną pomyślnie pobrane, narzędzie zainstaluje je. Nie odłączaj narzędzia przed zakończeniem aktualizacji.

#### **WAŻNE: Upewnij się, że "bezpiecznie wysunąłeś sprzęt" z komputera przed odłączeniem TECH350. Ma to na celu zapobieżenie uszkodzeniu danych w narzędziu.**

#### **Krok 5:**

Narzędzie jest teraz zaktualizowane i gotowe do pracy. Potwierdzenie, że narzędzie jest aktualne, można znaleźć za pośrednictwem TPMS Desktop. Wersję oprogramowania można również sprawdzić na ekranie Tool Info.

#### **Wskazówki dotyczące rozwiązywania problemów:**

- Jeśli system Windows nie rozpoznaje narzędzia, sprawdź, czy USB jest podłączony.
- Jeśli narzędzie ulegnie uszkodzeniu po odłączeniu od komputera bez bezpiecznego wysunięcia, wykonaj kontrolę, aby spróbować rozwiązać problem. Aby to zrobić, kliknij prawym przyciskiem myszy dysk, który chcesz przeskanować, i przejdź do "Właściwości". Wybierz "Narzędzia" z dostępnych opcji, a następnie wybierz "Sprawdź", aby umożliwić komputerowi rozpoczęcie sprawdzania urządzenia.

# **WYROSTEKROBACZKOWY**

#### <span id="page-31-0"></span>**DODATEK A: Numer identyfikacyjny pojazdu (VIN)**

Podczas korzystania z narzędzia TECH350 ważne jest, aby zweryfikować rok modelowy, aby upewnić się, że szuka odpowiedniego czujnika i w razie potrzeby używa odpowiednich COM pojazdu.

Korzystając z numeru VIN pojazdu i znajdując 10. cyfrę od lewej, w większości przypadków możliwe jest dokładne określenie roku modelowego pojazdu. Weź tę cyfrę i odwołaj się do wykresu na tym arkuszu. Będzie to rok modelowy, który należy wybrać w narzędziu.

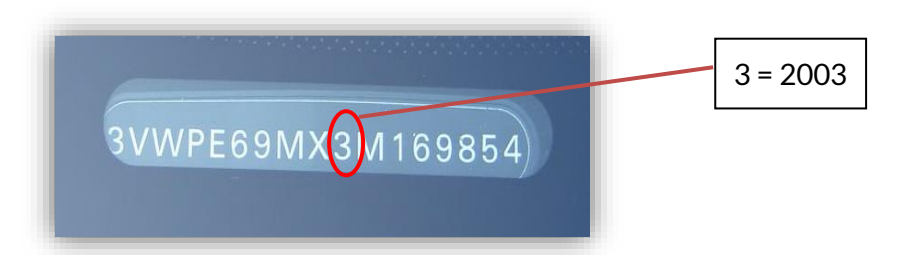

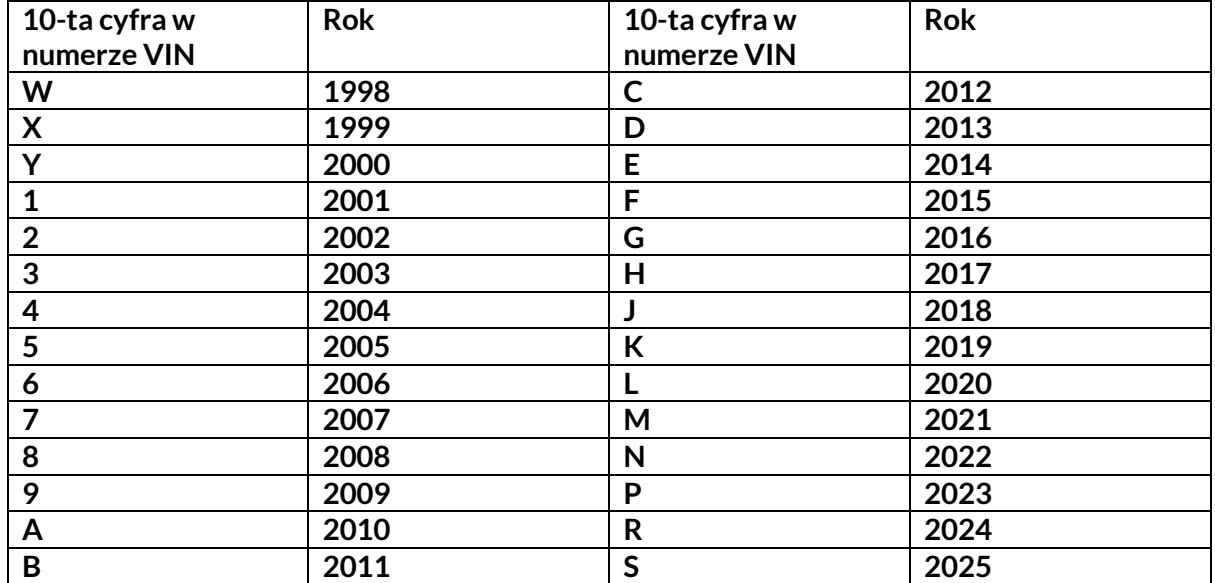

### **DODATEK B: PRZEGLĄD SYSTEMU TPMS**

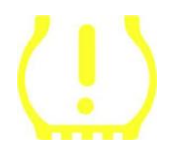

Podczas włączania zapłonu w celu wyłączenia zapłonu kontrolka TPMS powinna się zapalić i zgasnąć. Wskazywałoby to na system, w którym nie ma usterki.

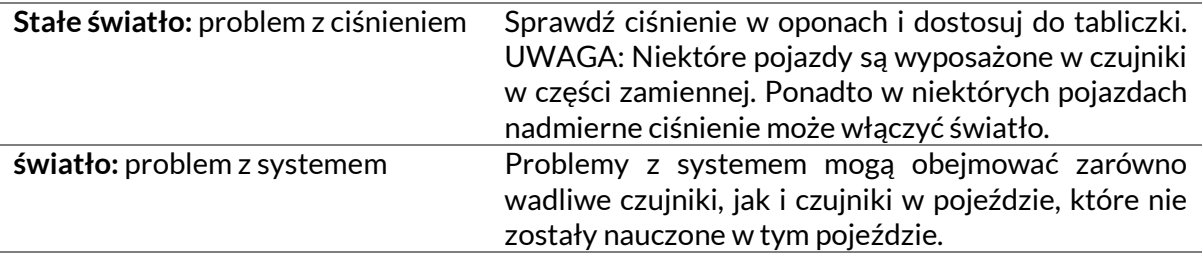

### **DODATEK C: TRYBY i ZMIANA TRYBU**

Czujniki mogą mieć wiele różnych "trybów" po ich odczytaniu, takich jak Learn, Tool LF, YD Sleep, YD Rest, Hi Norm Dly. Niektóre z nich nazywane są trybem uśpienia, aby wydłużyć żywotność baterii.

W większości przypadków tryby te nie są ważne, ponieważ czujnik zostanie dostarczony już w odpowiednim trybie do użycia. Jednak w przypadku niektórych czujników firmy Continental ważne jest, aby tryb był wyświetlany jako "Park", ponieważ w przeciwnym razie nie będzie działał w pojeździe.

Narzędzie TECH350 ma możliwość wykonania niezbędnej zmiany trybu. Jeśli czujnik jest wyświetlany jako "Wysyłka", "Test" lub "Wyłączony", a zestaw narzędzi do ponownego uczenia się udostępnia opcję "Ustaw czujnik w trybie parkowania", użyj tej opcji, aby zmienić tryb czujnika na właściwy:

- Przejdź do "Naucz się ponownie" i wybierz pojazd (MMY).
- Naciśnij Enter, gdy pojawi się procedura ponownego uczenia.
- Wybierz klucz w lewym górnym rogu za pomocą przycisków Góra/Dół. Naciśnij Enter.
- Wybierz "Ustaw czujnik w trybie parkowania", naciśnij Enter.
- Podejdź do koła, przytrzymaj narzędzie w pobliżu czujnika i naciśnij "Test".
- Powtórz te czynności dla każdego koła.
- Rozpocznij procedurę ponownego uczenia.

Ponadto niektóre czujniki są dostarczane w trybie, w którym nie mogą być odczytane przez narzędzie, chyba że są pod ciśnieniem w kole. Niektóre przykłady to czujniki zamienne zakupione w salonie Forda i niektóre czujniki Mitsubishi Continental.

### **DODATEK D: ROZWIĄZYWANIE PROBLEMÓW Z BŁĘDAMI KOMUNIKACJI**

Jeśli podczas procesu komunikacji wystąpi problem lub błąd, wykonaj poniższe czynności przed skontaktowaniem się z obsługą klienta.

#### **Sprawdź zapłon pojazdu**

Zapłon pojazdu musi znajdować się w pozycji RUN, aby proces COMMS pojazdu został zakończony.

#### **Sprawdź połączenie z narzędziem**

Upewnij się, że OBD jest podłączony do gniazda OBD.

#### **Sprawdź połączenie kablowe w pojeździe**

Upewnij się, że połączenie kablowe OBD jest dobre.

#### **Sprawdź markę, model i rok produkcji**

COMMS może się zmieniać w zależności od modelu i z roku na rok. Sprawdź, czy narzędzie jest skonfigurowane do prawidłowego MMY.

#### **Sprawdź poziom mocy narzędzia**

Jeśli akumulator narzędzia jest słabo naładowany, może to wpłynąć na proces COMMS. Naładuj narzędzie i spróbuj ponownie.

### **DODATEK E: STANY I DEFINICJE CZUJNIKÓW**

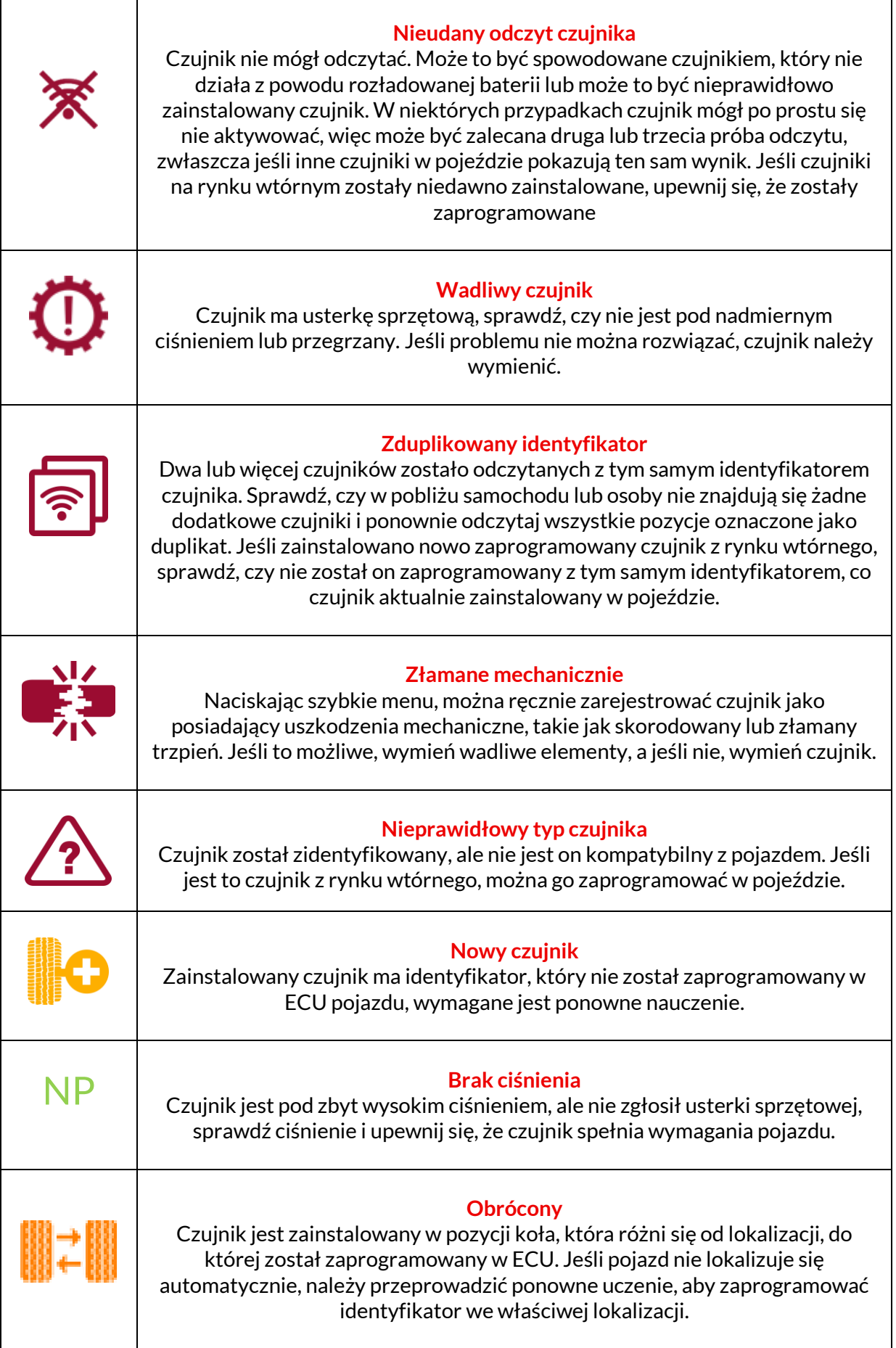

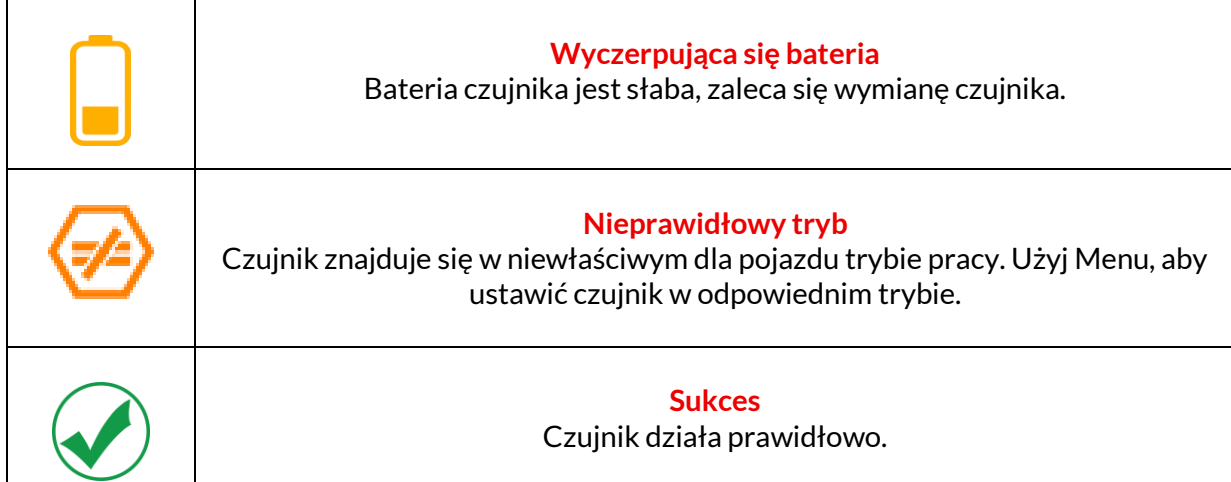

### **SPECYFIKACJA TECHNICZNA**

<span id="page-35-0"></span>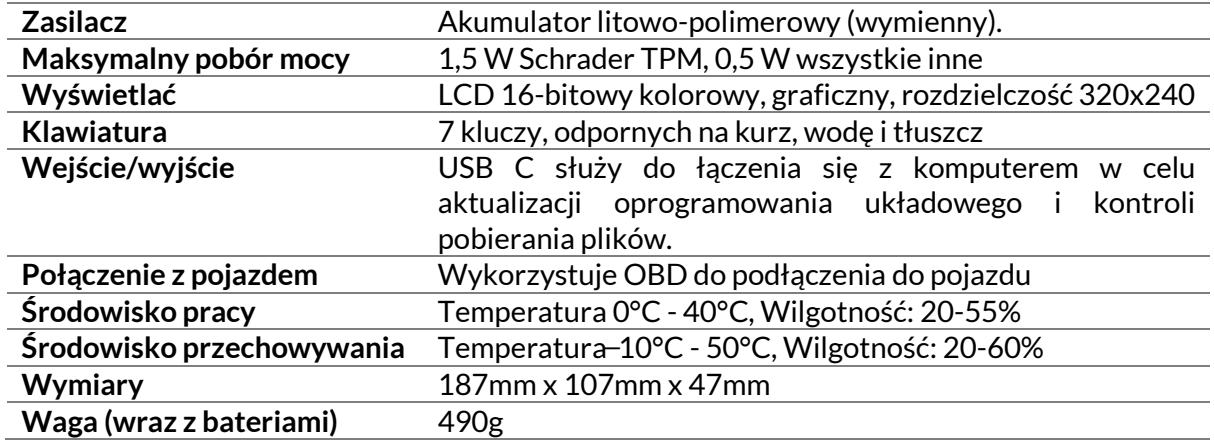

**Pasma częstotliwości radiowej, w których działa to urządzenie:**

315-433 MHz -tylko odbiór

125KHz - 10uT @ 8cm maksymalne pole magnetyczne

#### **Deklaracja zgodności UE**

Bartec Auto ID Ltd niniejszym oświadcza, że to urządzenie jest zgodne z zasadniczymi wymaganiami i innymi postanowieniami dyrektywy 2014/53/UE (RED). Pełny tekst deklaracji zgodności UE jest dostępny pod adresem: [www.bartecautoid.com/pdf/declaration-of-ce-conformity-tech600450-2021-english](http://www.bartecautoid.com/pdf/declaration-of-ce-conformity-tech600450-2021-english-signed.pdf)[signed.pdf](http://www.bartecautoid.com/pdf/declaration-of-ce-conformity-tech600450-2021-english-signed.pdf)

#### **Deklaracja zgodności w Wielkiej Brytanii**

Bartec Auto ID Ltd niniejszym oświadcza, że to urządzenie jest zgodne z zasadniczymi wymaganiami i innymi postanowieniami The Radio Equipment Regulations 2017. Pełny tekst brytyjskiej deklaracji zgodności jest dostępny pod adresem: [www.bartecautoid.com/pdf/declaration-of-uk-conformity-tech600450-english.pdf](http://www.bartecautoid.com/pdf/declaration-of-uk-conformity-tech600450-english.pdf)

**Bartec Auto ID Ltd** T+44 (0)1226 770581 W www.bartecautoid.com

E sales@bartecautoid.com **E** support@bartecautoid.com Redbrook Business Park, Wilthorpe Road Barnsley, South Yorkshire S75 1JN